# <span id="page-0-1"></span>**Projektor Dell™ 2200MP - Benutzerhandbuch**

Der Inhalt dieses Dokuments wurde Ihnen vom Lieferanten des beschriebenen Geräts zur Verfügung gestellt. Er wurde nicht von Dell unabhängig getestet oder überprüft und unterliegt den unten angegebenen [Beschränkungen](#page-0-0) [und Haftungsausschlusserklärungen.](#page-0-0)

[Sicherheitshinweise \(bitte vor der Installation des Projektors durchlesen\)](#page-1-0)  [Über den Projektor](#page-2-0) **[Installation](#page-7-0)** [Wissenswertes über den Projektor](#page-13-0) [Störungen beheben](#page-26-0) [Technische Daten](#page-29-0) [Regulatory Notices \(Hinweise zu gesetzlichen Vorschriften\)](#page-31-0) [Dell kontaktieren](#page-37-0)

# **Anmerkungen, Hinweise und Vorsichtshinweise**

**ANMERKUNG:** Eine ANMERKUNG macht auf wichtige Informationen aufmerksam, mit denen Sie den Projektor besser einsetzen können.

**HINWEIS:** Ein HINWEIS weist auf mögliche Schäden an der Hardware oder auf möglichen Datenverlust hin und beschreibt Ihnen, wie Sie dieses Problem vermeiden können.

**VORSICHT: Ein VORSICHTshinweis weist auf Gefahrenquellen hin, die materielle Schäden, Verletzungen oder sogar den Tod von Personen zur Folge haben können.**

**Die in diesem Dokument enthaltenen Informationen können sich ohne vorherige Ankündigung ändern. © 2003 Coretronic Corporation.**

## **© 2003 Dell Inc.. Alle Rechte vorbehalten.**

Die Vervielfältigung jeder Art ist ohne ausdrückliche schriftliche Genehmigung der Dell Inc. strengstens untersagt.

In diesem Text verwendete Warenzeichen: *Dell* und das *DELL* sind Warenzeichen der Dell Inc.. *DLP* und *Texas Instruments* sind eingetragene Warenzeichen der Texas Instruments Corporation. *Microsoft* und *Windows* sind eingetragene Warenzeichen der Microsoft Corporation. *Macintosh* ist ein eingetragenes Warenzeichen der Apple Computer, Inc.

Alle anderen in dieser Dokumentation genannten Marken und Handelsbezeichnungen sind Eigentum der entsprechenden Hersteller und Firmen. Die Dell Inc. erhebt keinerlei Eigentumsansprüche auf Warenzeichen und Markennamen außer der eigenen Warenzeichen und Dienstleistungsmarken

### <span id="page-0-0"></span>**Beschränkungen und Haftungsausschlusserklärungen**

Die in diesem Dokument enthaltenen Informationen, einschließlich aller Anweisungen, Vorsichtshinweise und regulatorischen Genehmigungen und Zertifizierungen werden vom Lieferanten zur Verfügung gestellt und wurden von Dell nicht unabhängig überprüft oder getestet. Dell kann nicht haftbar gemacht werden für Schäden, die durch fehlerhafte Angaben der Vorlagen verursacht werden.

Alle Angaben oder Aussagen bezüglich der Eigenschaften, Leistungen, Geschwindigkeit oder Eignung des in diesem Dokument beschriebenen Teils wurden vom Hersteller und nicht von Dell gemacht. Dell weist ausdrücklich darauf hin, das Dell über keinerlei Kenntnis bezüglich der Genauigkeit, Vollständigkeit oder Begründung für diese Aussagen verfügt.

**Oktober 2003 Üb. A00**

# <span id="page-1-0"></span>**Sicherheitshinweise: Projektor Dell™ 2200MP**

# **Vorsicht**

Beachten und befolgen Sie die nachstehenden Richtlinien, um Ihren Projektor vor potentiellen Schäden zu bewahren und um sich selber vor einem Verletzungsrisiko zu schützen.

- Die Unterseite des Projektors wird während des Betriebs sehr heiß. Seien Sie sehr vorsichtig, wenn Sie ihn anfassen müssen.
- Während dem Betrieb läuft die Lampe sehr heiß an. Versuchen Sie niemals, die Lampe unmittelbar nach dem Betrieb des Projektors zu wechseln. Warten Sie nach dem Ausschalten mindestens 30 Minuten, bis der Projektor gut abgekühlt ist und befolgen Sie sämtliche Anleitungen, die mit der Ersatzlampe geliefert wurden "[Auswechseln der Lampe.](#page-11-0)"
- Fassen Sie die Glühlampe oder das Lampenglas niemals an. Ein unsachgemäßer Umgang sowie das Berühren der Glühlampe oder des Lampenglases können zu einer Explosion der Glühlampe führen.
- Entfernen Sie vor dem Einschalten des Projektors den Objektivschutz. Anderenfalls kann der Objektivschutz extrem heiß werden.
- Um Schäden des Projektors zu vermeiden, lassen Sie den Kühlventilator 2 Minuten vor dem Ausschalten des Projektors laufen.
- Achten Sie darauf, daß die Belüftungsschlitze im Projektorgehäuse nicht abgedeckt und blockiert werden.
- Trennen Sie das Netzkabel von der Netzsteckdose ab, falls Sie den Projektor über eine längere Zeitdauer nicht benutzen.
- Nehmen Sie den Projektor nicht bei extrem niedrigen oder hohen Temperaturen und nicht an feuchten Orten in Betrieb.
- Nehmen Sie den Projektor nicht an sehr staubigen und schmutzigen Orten in Betrieb.
- Nehmen Sie den Projektor nicht in unmittelbarer Nähe von Geräten in Betrieb, die ein starkes elektrisches Magnetfeld erzeugen.
- Stellen Sie den Projektor nicht an einem Ort mit direkter Sonneneinstrahlung auf.
- Schauen Sie während dem Betrieb des Projektors niemals direkt in das Objektiv, da die grellen Lichtstrahlen ernsthafte Augeschäden verursachen können.
- Schützen Sie den Projektor stets vor Regen oder Feuchtigkeit, um ein Risiko eines Brandes oder elektrischen Schlages zu vermeiden.
- Um elektrische Schläge zu vermeiden, versuchen Sie niemals, das Gehäuse zu öffnen oder den Projektor auseinanderzunehmen. Nehmen Sie zum Auswechseln der Lampe nur den entsprechenden Gehäuseteil ab.
- Um den Projektor vor Schäden zu schützen, stellen Sie sicher, daß das Zoomobjektiv und der höhenverstellbare Fuß vollständig eingezogen sind, bevor Sie den Projektor an einen anderen Ort tragen oder in seine Tragetasche einpacken.
- Um den Projektor vor Schäden zu schützen, schalten Sie ihn aus und trennen Sie dessen Netzkabel vom Stromnetz ab, bevor Sie ihn reinigen. Zum Reinigen des Gehäuses verwenden Sie einen weichen Lappen, den Sie zuvor mit einem milden Reinigungsmittel benetzt haben. Verwenden Sie niemals scheuernde und scharfe Reinigungsmittel, Wachs oder Lösungsmittel.

# <span id="page-2-0"></span>**Wissenswertes über den Projektor: Projektor Dell™ 2200MP**

- **[Produktmerkmale](#page-2-1)**
- **[Packungsinhalt](#page-2-2)**
- **•** [Projektor](#page-3-0)
- **[Bedienfeld](#page-4-0)**
- **[Anschlussleiste](#page-5-0)**
- **•** [Fernbedienung](#page-5-1)

### <span id="page-2-1"></span>**Produktmerkmale**

- 0,55" DLP™-Einzelchip-Technologie von Texas Instruments
- Starker Kontrast, DDR-DMD
- Echtes SVGA, adressierbare Bildpunkte (Pixel) 800 x 600
- Kompakte Ausführung bei nur 2,14 kgs (4,7 lbs)
- Helligkeit von max. 1200 ANSI-Lumen\*
- □ 1700:1 voll ein / voll aus Kontrastverhältnis
- □ 1.2x manuelles Zoomobjektiv
- Eingebauter 2W Lautsprecher
- Automatische Bildeinstellung (Auto-Sync) bis 800 x 600 Vollbilddarstellung mit  $\Box$
- Kompressionskompatibilität für SXGA+,SXGA, XGA, SVGA, VGA, MAC
- Vor- bzw. benutzerdefinierte Videomodi für optimale Video- und Grafikeinstellungen
- Selbstdiagnosetest für die Fehlerbehebung bei der Videoanzeige
- Das neueste automatisch anpassende Hardware-Deinterlacing mit 3:2- und 2:2-Pull-Down
- Durch den Benutzer auswechselbare Lampe, 200 W
- □ Kompatibel mit Macintosh®-Computern
- Kompatibel mit NTSC, NTSC4.43, PAL, PAL-M, PAL-N, SECAM und HDTV (1080i, 720P, 576i/P,  $\Box$ 480i/P)
- □ Multifunktions-Fernbedienung
- D-Sub-Kabel (15-Pin) für den Anschluss von Analog-Video
- HDTV-Kompatibilität
- Benutzerfreundliche, mehrsprachige Menüführung (OSD)
- Erweiterte elektronische Keystone-Korrektur
- Benutzerfreundliche Fernbedienung mit Hintergrundbeleuchtung
- □ Tragetasche

\*Gemäß den ANSI/NAPM IT7.228-1997 Tests von 100 Einheiten, Oktober 2003, mit durchschnittlichem ANSI Lumen 1152. Die Lampenhelligkeit lässt nach mit der Verwendung. Dell empfiehlt, dass die Lampe nach 2000 Stunden Betrieb ausgewechselt wird.

## <span id="page-2-2"></span>**Packungsinhalt**

Zum Lieferumfang gehören alle unten abgebildeten Teile. Überprüfen Sie die Teile und [wenden Sie sich an Dell](#page-37-0), wenn etwas fehlen sollte.

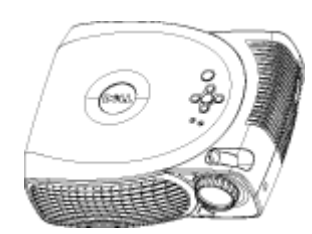

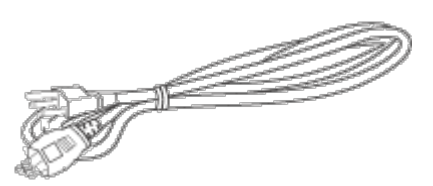

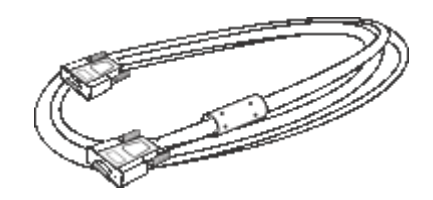

**Projektor 3,0m-Netzkabel 1,8m-VGA-Kabel (D-Sub auf D-Sub)**

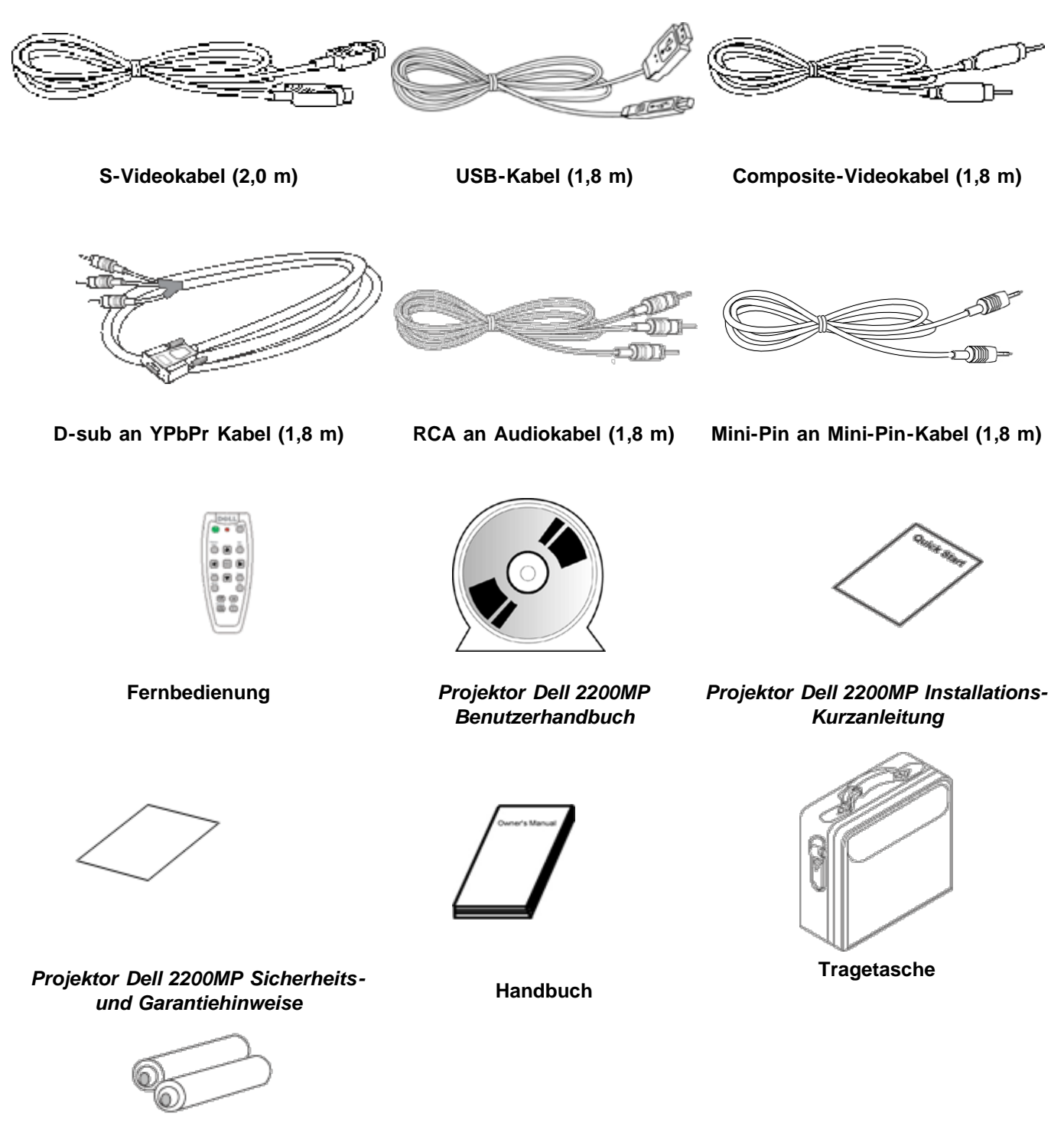

**Batterien (2)**

<span id="page-3-0"></span>**Projektor**

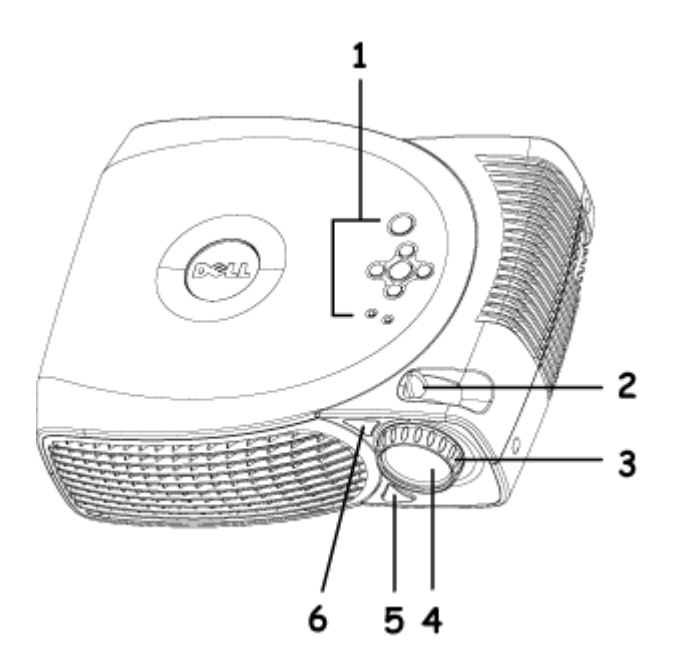

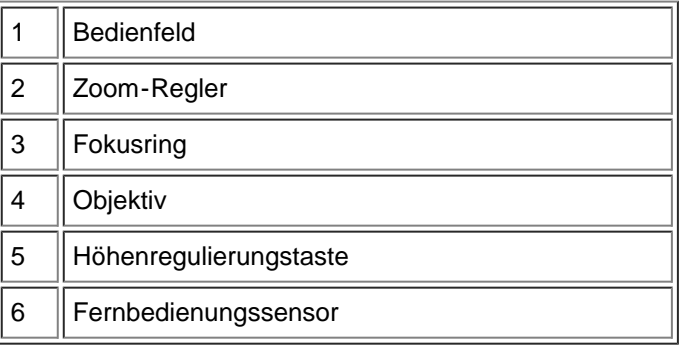

### <span id="page-4-0"></span>**Bedienfeld**

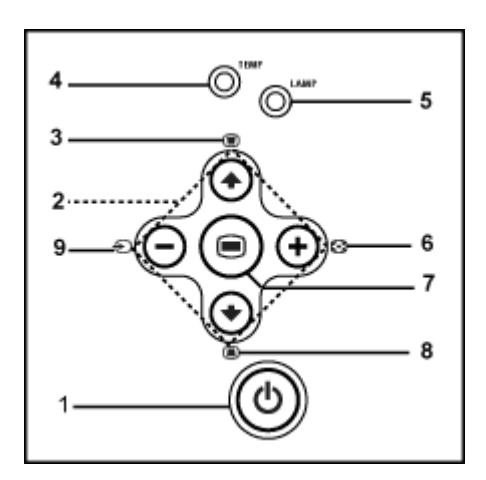

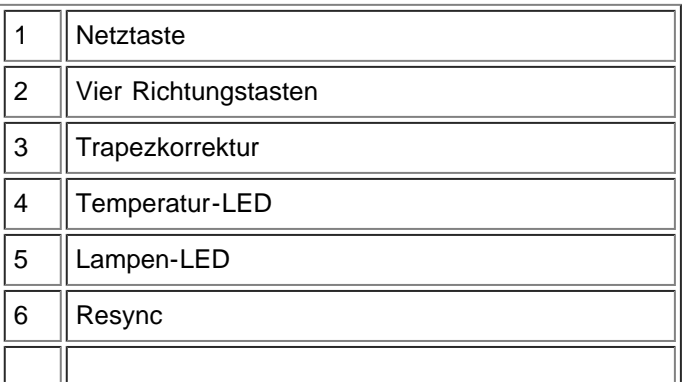

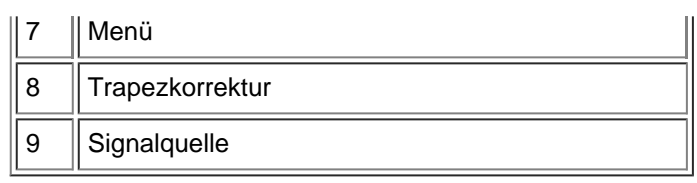

## <span id="page-5-0"></span>**Anschlussleiste**

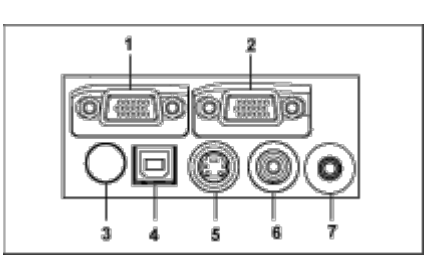

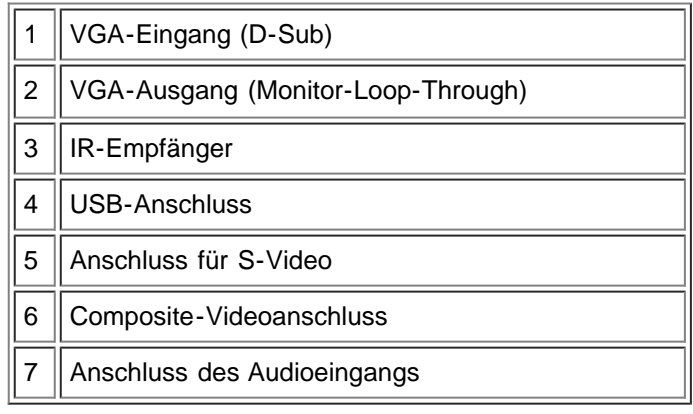

# <span id="page-5-1"></span>**Fernbedienung**

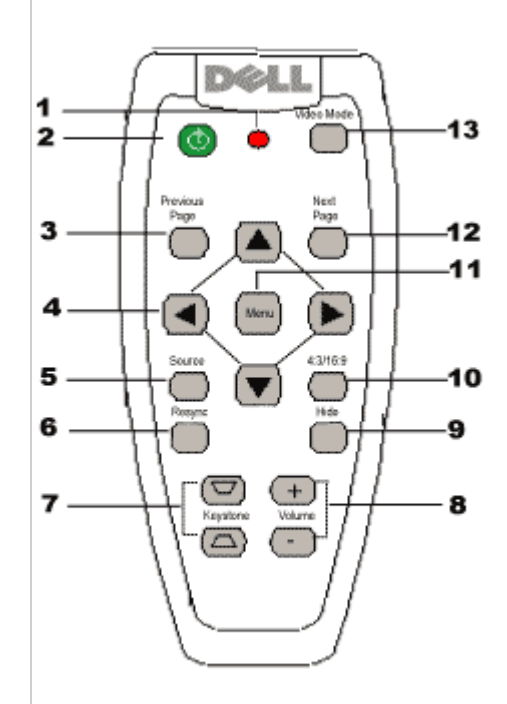

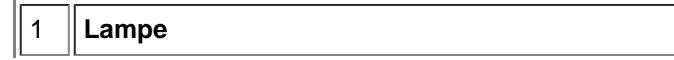

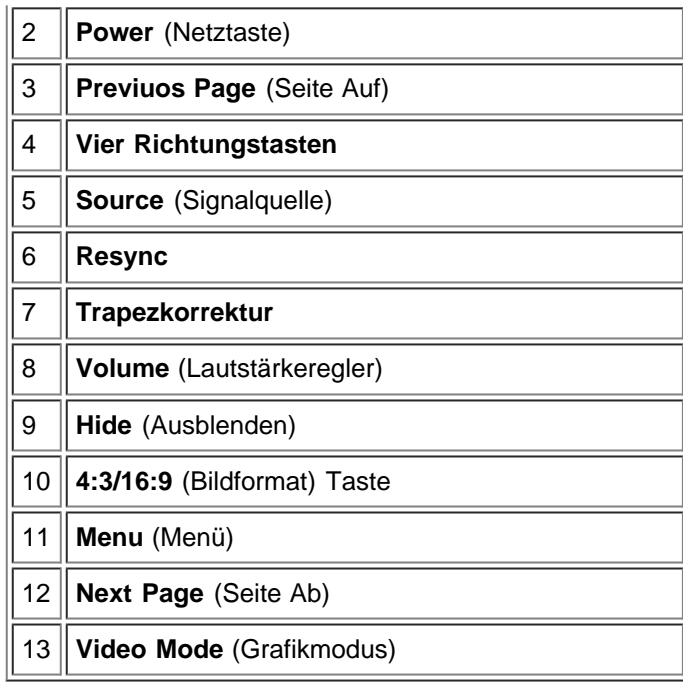

**Entsorgung der Batterien:** Für die Fernbedienung des Projektors werden Zink-Mangan-Batterien verwendet. Eine Anleitung zum Austauschen der Batterien finden Sie in der *Kurzanleitung für den Projektor Dell 2200MP*.

Entsorgen Sie die verbrauchten Batterien nicht zusammen mit dem normalen Hausmüll. Informationen über Entsorgungsmöglichkeiten erhalten Sie von einer für Abfallentsorgung zuständige Stelle in Ihrer Nähe.

[Zurück zum Inhaltsverzeichnis](#page-0-1)

# <span id="page-7-0"></span>**Installation: Projektor Dell™ 2200MP**

*<u>[Anschließen des Projektors](#page-7-1)</u>* [Ein-/Ausschalten des Projektors](#page-8-0) [Einstellen des Projektionsbildes](#page-9-0)

[Auswechseln der Lampe](#page-11-0)

### <span id="page-7-1"></span>**Anschließen des Projektors**

### **A. An einen Computer**

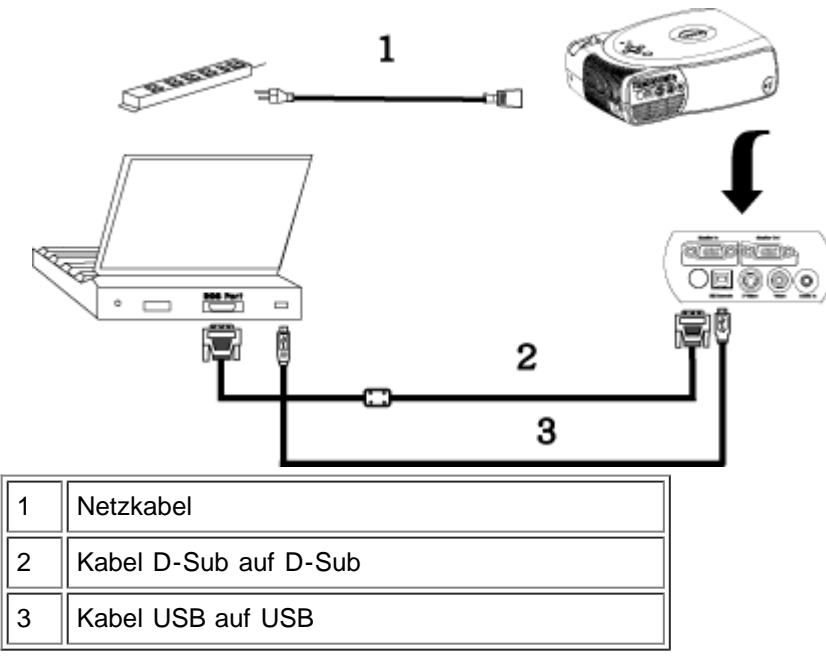

**B. An einen DVD-Player:** Es gibt drei verschiedene Möglichkeiten, einen DVD-Player anzuschließen.

**1. Mit einem Component-Kabel:**

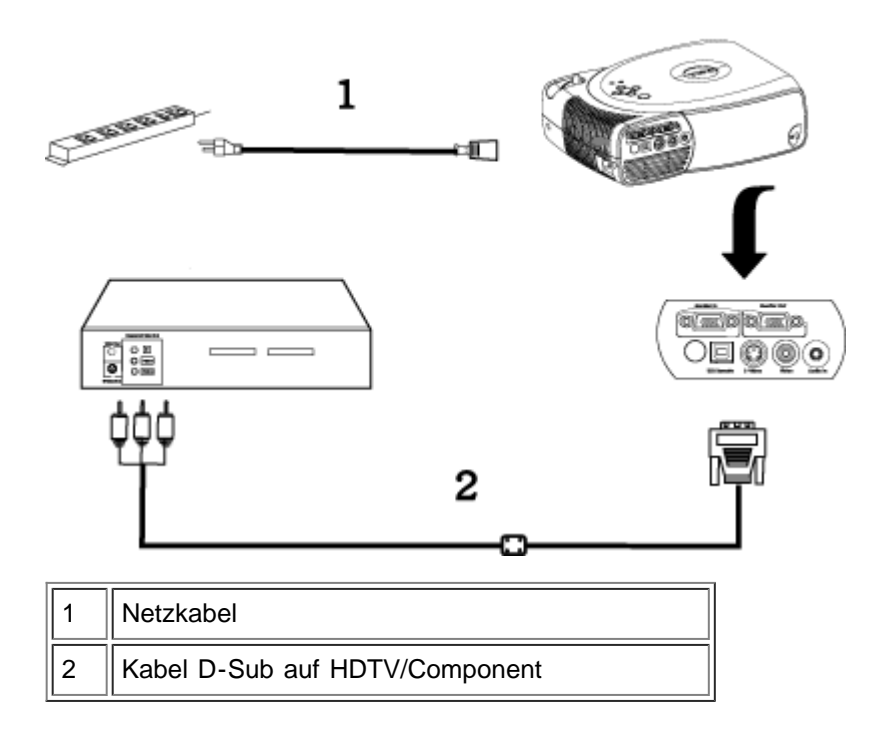

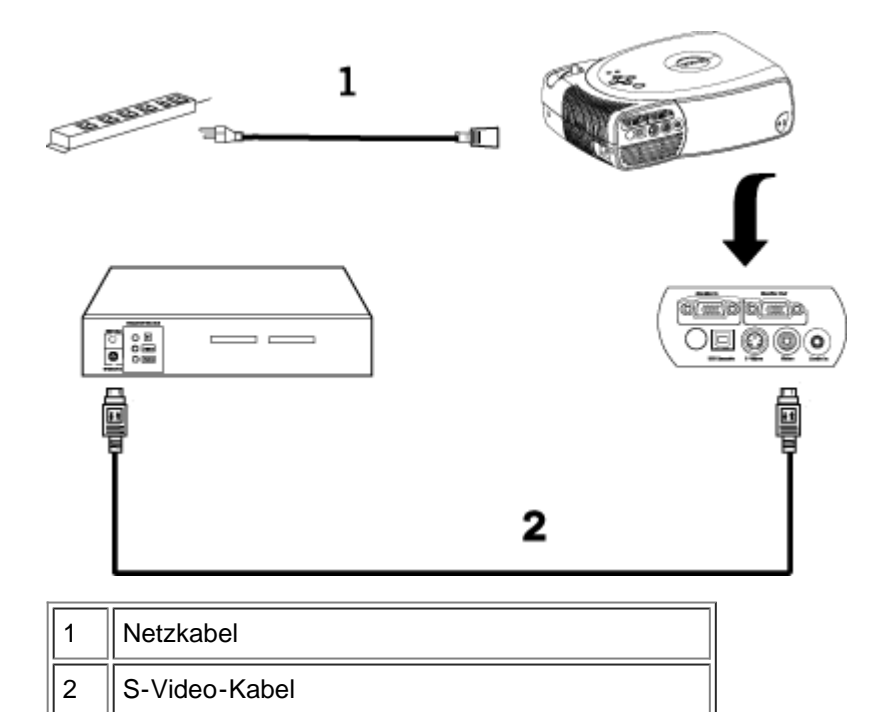

### **3. Mit einem Composite-Kabel:**

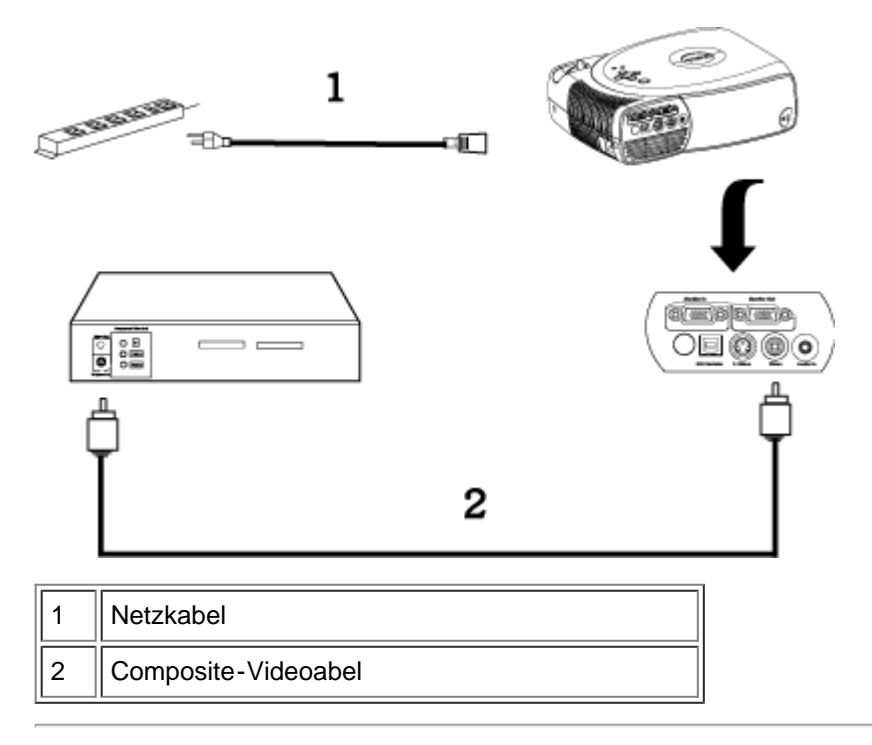

### <span id="page-8-0"></span>**Ein-/Ausschalten des Projektors**

Den Projektor einschalten

HINWEIS: Schalten Sie zuerst den Projektor und dann die Signalquelle ein.

- 1. Entfernen Sie die Objektivabdeckung.
- 2. Netzkabel und Signalkabel müssen fest angeschlossen sein. Die Stromanzeige-LED blinkt grün.
- 3. Drücken Sie auf die Netztaste, um den Projektor einzuschalten. 30 Sekunden lang wird das Dell-Logo angezeigt.
- 4. Schalten Sie dann die Signalquelle (Computer, Notebook, Videorekorder usw.) ein. Das Gerät wird durch den Projektor automatisch erkannt.
- Wenn auf dem Bildschirm "Searching for signal..." (Suche Signal) angezeigt wird, überprüfen Sie nochmals, ob das Signalkabel fest angeschlossen ist.
- Wenn mehrere Signalquellen gleichzeitig angeschlossen werden, können Sie zwischen diesen mit Hilfe der Taste **Source** (Signalquelle) auf der [Fernbedienung](#page-5-1) oder dem [Bedienfeld](#page-4-0) wechseln.

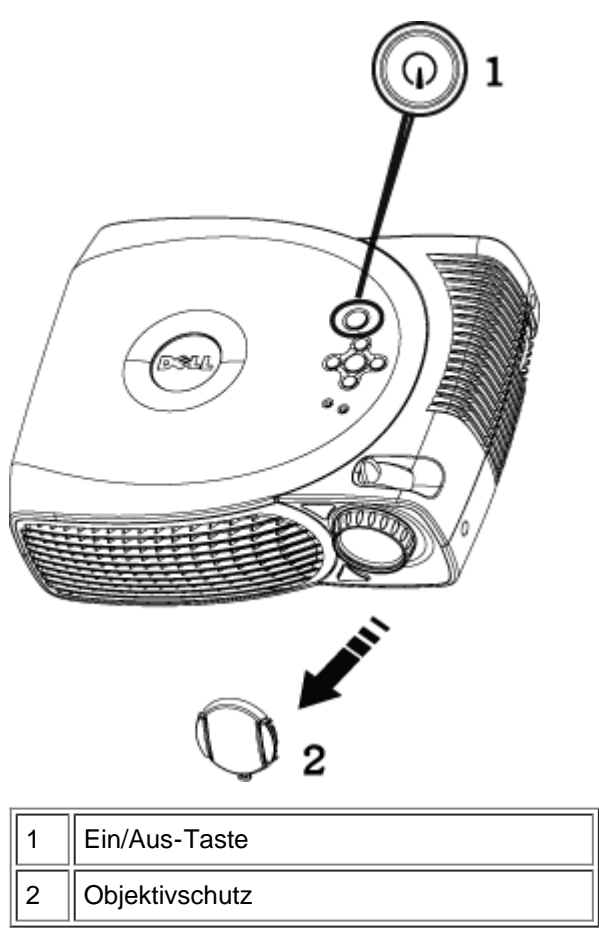

### Den Projektor ausschalten

ZIEHEN SIE DEN STECKER DES PROJEKTORS ERST AUS DER STECKDOSE, WENN SIE IHN GEMÄß DER FOLGENDEN ANLEITUNG KOMPLETT AUSGESCHALTET HABEN.

- 1. Drücken Sie auf die Netztaste, um den Projektor auszuschalten. Auf dem Bildschirm erscheint die Meldung "Power off the lamp?" (Soll die Lampe ausgeschaltet werden?).
- 2. Drücken Sie auf die Netztaste, und die Lüfter laufen weitere 2 Minuten lang.
- 3. Wenn die **Lampen-LED** ohne zu blinken orange leuchtet, muß die Lampe ausgewechselt werden.
- 4. Wenn die **Temperatur-LED** ohne zu blinken orange leuchtet, ist der Projektor überhitzt. Der Projektor schaltet sich dann automatisch ab. Schalten Sie ihn wieder ein, wenn er etwas abgekühlt ist. Wenn das Problem bestehen bleibt, [wenden Sie sich an Dell](#page-37-0).
- 5. Wenn die **Temperatur-LED** orange blinkt, ist ein Lüfter des Projektors ausgefallen. Der Projektor schaltet sich automatisch ab. Wenn das Problem bestehen bleibt, [wenden Sie sich an Dell](#page-37-0).
- 6. Trennen Sie das Stromkabel vom Projektor und der Netzsteckdose.
- 7. Drücken Sie auf die Netztaste, während der Projektor läuft, erscheint die Meldung "Power off the lamp?" (Soll die Lampe ausgeschaltet werden?) auf dem Bildschirm. Drücken Sie auf eine beliebige Taste des Bedienfeldes, um die Meldung auszublenden. Wenn die Meldung ignoriert wird, wird sie automatisch nach 5 Sekunden wieder ausgeblendet.

### <span id="page-9-0"></span>**Einstellen des Projektionsbildes**

Einstellen des Projektionswinkels

Projektor anheben:

- 1. Die Höhenverstelltaste drücken und gedrückt halten.
- 2. Den Projektor in den gewünschten Projektionswinkel anheben und dann die Höhenverstelltaste loslassen. Die Stütze rastet dabei ein.
- 3. Mit Hilfe des Drehknopfes können Sie eine Feineinstellung des Anzeigewinkels vornehmen.

Projektor senken:

- 1. Die Höhenverstelltaste drücken und gedrückt halten.
- 2. Den Projektor senken und dann die Höhenverstelltaste loslassen. Die Stütze rastet dabei ein.

Hinweis: Um den Projektor vor Schäden zu schützen, stellen Sie sicher, daß das Zoomobjektiv und der höhenverstellbare Fuß vollständig eingezogen sind, bevor Sie den Projektor an einen anderen Ort tragen oder in seine Tragetasche einpacken.

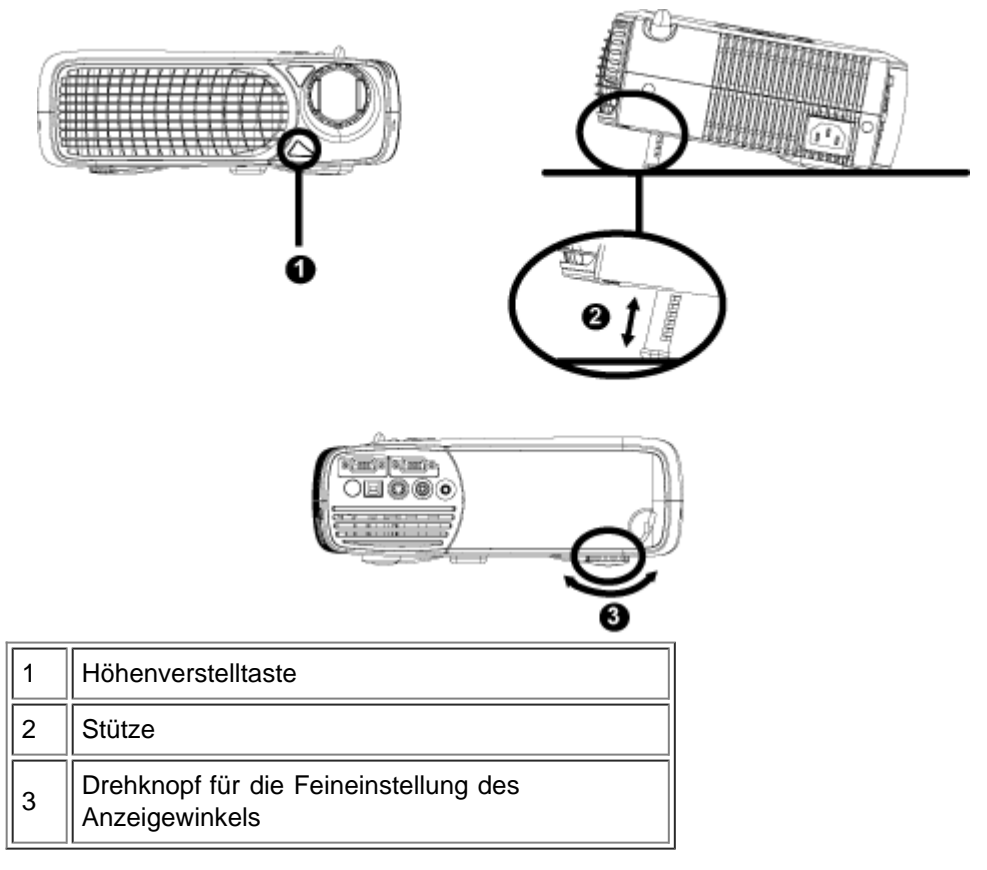

### **Die Schärfe des Projektionsbilds einstellen**

- 1. Drehen Sie den Zoom-Regler, um ein- bzw. auszuzoomen.
- 2. Drehen Sie zum Einstellen der Bildschärfe am Fokusring. Ein Scharfstellen des Projektionsbildes ist bei einem Abstand des Projektors zur Leinwand zwischen 1,2 m und 12 m möglich.

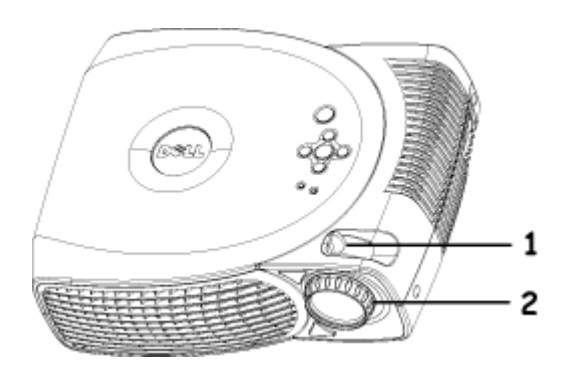

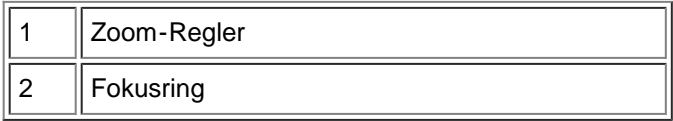

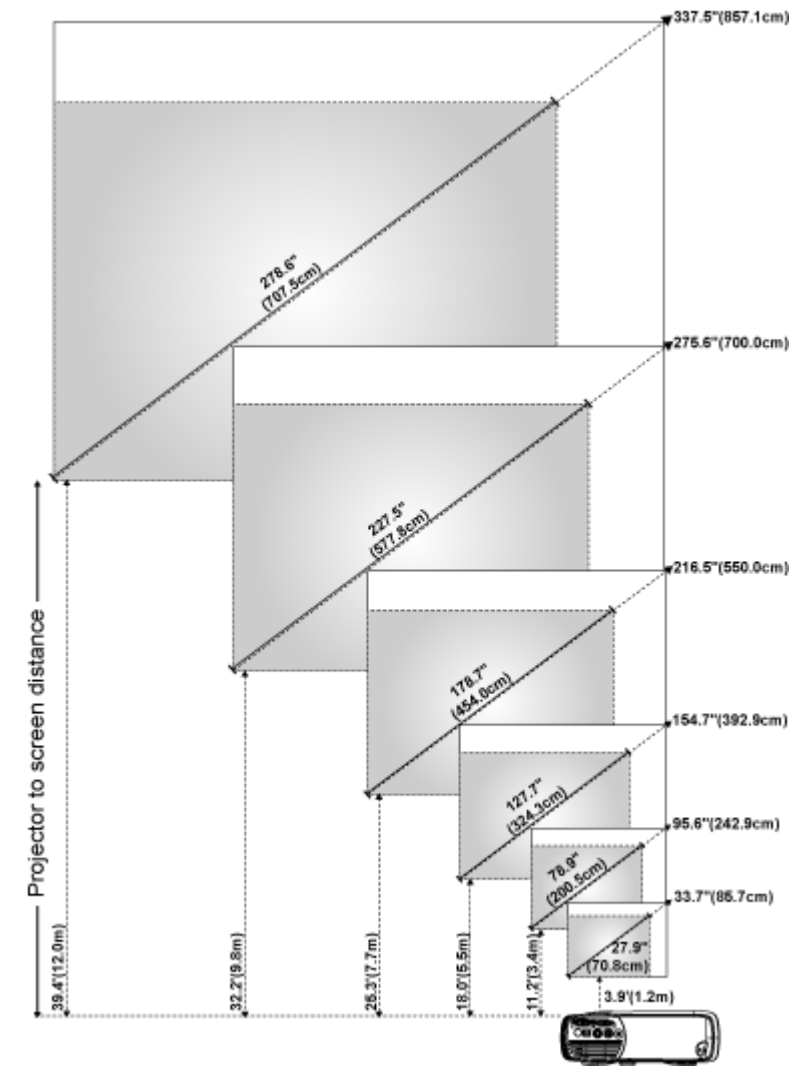

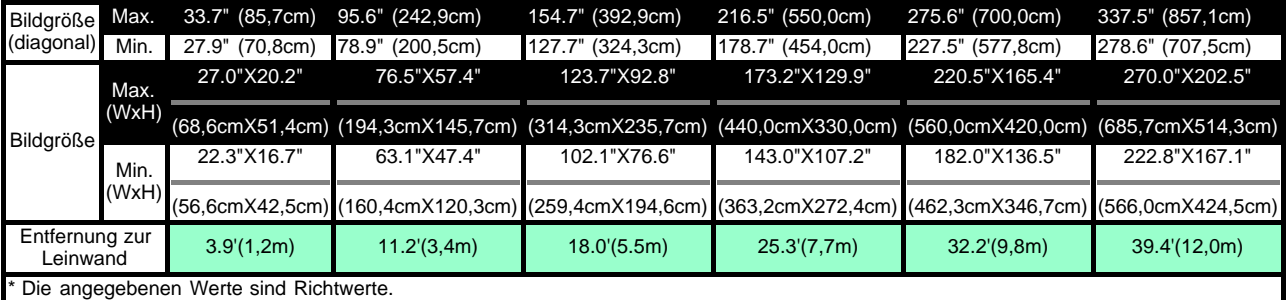

### <span id="page-11-0"></span>**Auswechseln der Lampe**

Wenn die Meldung "Die Nutzungsdauer der Lampe bei voller Leistung ist fast abgelaufen. Auswechseln empfohlen." erscheint, sollte die Lampe so bald wie möglich ausgewechselt werden. Wenn dieses Problem weiterhin bestehen bleibt, [wenden Sie sich an Dell](#page-37-0).

**/!** VORSICHT: Die Lampe wird beim Betrieb sehr heiß. Warten Sie nach dem Abschalten des Projektors mindestens 30 Minuten mit dem Ersetzen der Lampe, um sie abkühlen zu lassen.

### **Auswechseln der Lampe:**

- 1. Schalten Sie den Projektor aus und trennen das Netzkabel ab.
- 2. Lassen Sie den Projektor mindestens 30 Minuten lang abkühlen.
- 3. Lösen Sie die 2 Schrauben, mit denen der Lampenfachdeckel befestigt ist. Nehmen Sie den Deckel ab.
- 4. Lösen Sie die 3 Schrauben, mit denen die Lampe befestigt ist.
- 5. Ziehen Sie die Lampe an ihrem Metallgriff nach oben.

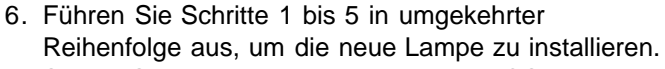

- 7. Stellen Sie die Lampenlebensdauer im OSD-Menü **[Kontrolle](#page-59-0)** bei **Reset Lamp** neu ein.
- 8. Dell könnte verlangen, dass während der Garantiezeit ersetzte Lampen an Dell zurückgeschickt werden. Ansonsten wenden Sie sich bitte an Ihre örtliche Müllbeseitigungsbehörde für die Adresse der nächsten Entsorgungsstätte.
- 9. Die Lampe enthält Quecksilber. Die Entsorgung dieser Substanz könnte umweltfreundlichen Vorschriften unterliegen. Weitere Informationen über die Entsorgung oder das Recycling erhalten Sie von den örtlichen Behörden oder von Electronic Industries Alliance: www.eiae.org.

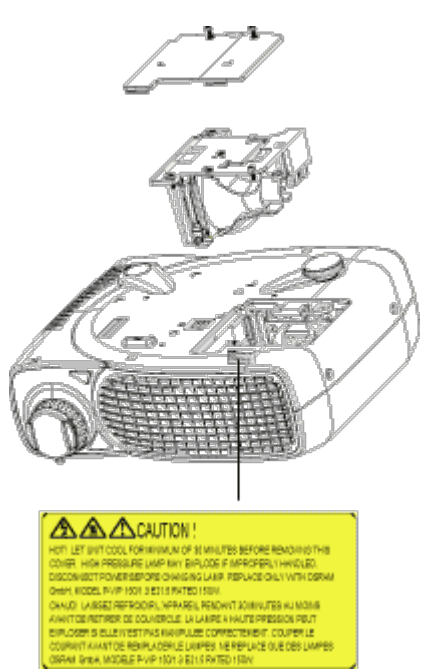

**/!** VORSICHT: Berühren Sie die Birne bzw. das Glas nicht. Die Birne kann durch unsachgemäßen Umgang explodieren, einschließlich Berühren der Birne bzw. des Lampenglases.

[Zurück zum Inhaltsverzeichnis](#page-0-1)

# <span id="page-13-0"></span>**Verwenden des Projektors: Projektor Dell™ 2200MP**

**[Bedienfeld](#page-53-0) O[Fernbedienung](#page-53-1)** [Menüsteuerung \(OSD-Menüs\)](#page-55-0)

# **Bedienfeld**

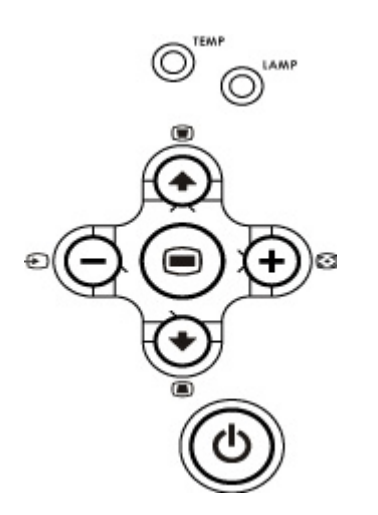

## **Power**

Siehe "[Ein-/Ausschalten des Projektors](#page-8-0)".

### **Source**

Drücken Sie zum Einstellen der Signalquelle RGB (analog), Composite, Component-I, S-Video und YPbPr (analog) auf  $\bigoplus$ 

## **Resync**

Drücken Sie auf [+], um das den Projektor mit der Eingangsquelle zu synchronisieren. Resync funktioniert nicht, wenn das [OSD](#page-55-0) (Menüsteuerung)-Menü aktiviert ist.

## **Menu**

Drücken Sie auf , um das [OSD-](#page-55-0)Menü zu aktivieren. Sie können sich mit den Richtungstasten und mit der Taste **Menu** durch das OSD-Menü bewegen.

### **Vier Richtungstasten**

Mit den vier Richtungstasten  $\textcircled{A}(\textcircled{A})$  können Sie sich innerhalb der Register im [OSD](#page-55-0)-Menü bewegen.

### **Keystone**

Mit den Tasten und **behalten Sie die Bildverzerrung ausgleichen**, die durch ein Neigen des Projektors entsteht  $(\pm 16^{\circ})$ .

# **Fernbedienung**

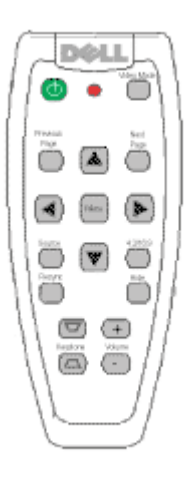

### **Power**

Siehe "[Ein-/Ausschalten des Projektors](#page-8-0)".

### **Source**

Drücken Sie auf die Taste **Source**, um das Eingangssignal (Analog-RGB, Composite, Component-I, S-video oder Analog-YpbPr) einzustellen.

### **Resync**

Drücken Sie auf [+], um den Projektor und die Signalquelle zu synchronisieren. Resync funktioniert nicht, wenn das [OSD](#page-55-0) (Menüsteuerung)-Menü aktiviert ist.

### **Richtungstasten**

Mit den Tasten (+) und <>>
können Sie die OSD-Einträge auswählen. Die Einstellungen werden mit den Tasten "Links" und "Rechts" vorgenommen.

### **Hide (Ausblenden)**

Drücken Sie auf die Taste **Hide** (Ausblenden), um das Bild auszublenden. Wenn Sie ein zweites Mal auf die Taste drücken, erscheint das Bild wieder.

### **Grafik-Modus**

Der Mikroprojektor Dell 2200MP verfügt über voreingestellte Konfigurationen für eine optimierte Ausgabe von Daten (PC-Grafiken) oder Videos (Filme, Spiele usw.). Drücken Sie auf die Taste **Video-Modus**, um zwischen den Funktionen **PC-Modus**, **Film-Modus** , **sRGB** und **Nutzer-Modus** (hier können Sie selbst die Einstellungen vornehmen und speichern) zu wechseln. Wenn Sie einmal auf die Taste Grafik-Modus drücken, wird der aktuelle **Grafik-Modus** angezeigt. Drücken Sie ein zweites Mal darauf, wechselt der **Grafik-Modus**.

### **Previous Page (Vorhergehende Seite)**

Wenn Sie auf die Taste **Previous Page** (Vorhergehende Seite) drücken, blättern Sie eine Seite zurück.

### **Next Page (Nächste Seite)**

Wenn Sie auf die Taste **Next Page** (Nächste Seite) drücken, blättern Sie eine Seite vor.

# **Menu**

Drücken Sie auf die Taste **Menu**, um das [OSD-](#page-55-0)Menü zu aktivieren. Mit den Richtungstasten und der **Menu**-Taste können Sie sich durch das OSD bewegen.

## **Lautstärke auf/ab**

Drücken Sie die **auf**-Taste, um die Lautstärke zu erhöhen, bzw. die **ab**-Taste, um die Lautstärke zu senken.

### **4:3/16:9**

Drücken Sie **4:3/16:9**, um das Bildformat von 4:3 auf 16:9 umzuschalten.

### **Keystone**

Korrektur der Bildverzerrung die durch eine Neigung des Projektors entsteht ( $\pm 16^{\circ}$ ).

# **Menüsteuerung (OSD-Menüs)**

- Der Projektor verfügt über ein mehrsprachiges OSD-Menü (On-Screen Display), das nur angezeigt wird, wenn eine Signalquelle akzeptiert wird.
- Im OSD-Menü können Sie Bildeinstellungen vornehmen und eine Reihe von Parametern ändern. Wenn es sich bei der Signalquelle um einen Computer handelt, können Sie Änderungen im OSD-Register Computeranzeige vornehmen. Bei einer Video-Signalquelle nehmen Sie die Änderungen im OSD-Register Videoanzeige vor. Der Projektor erkennt automatisch die Signalquelle.
- Im OSD-Menü wählen Sie die Hauptelemente mit den Tasten  $\textcircled{\tiny{A}}$  und  $\textcircled{\tiny{A}}$  aus. Beispiel: Alle Anzeigen--> Computeranzeige--> Audio-->Kontrolle--> Sprache-->Werkseinstellung. Um in einem Register einen Eintrag auszuwählen, drücken Sie auf dem Bedienfeld oder auf der Fernbedienung auf "Menu" (Menü).
- Drücken Sie auf (+) und (+), um ein Element auszuwählen, um die Parameter zu ändern drücken Sie auf die Tasten  $\Box$ ) und  $\Box$ ) der Tastatur oder auf die Tasten "Links" und "Rechts" auf der Fernbedienung. Wenn ein Eintrag ausgewählt ist, wechselt er seine Farbe in Dunkelgrau.
- Um das OSD-Menü zu beenden, gehen Sie zum Register "Beenden" und drücken auf dem Bedienfeld oder auf der Fernbedienung auf "**Menu**" (Menü).

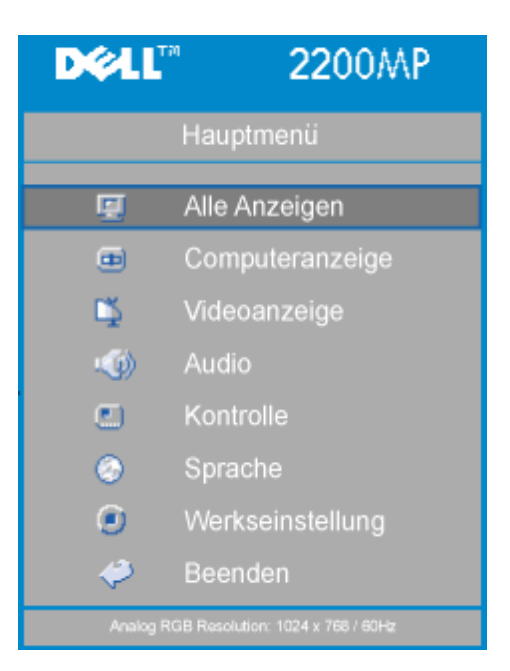

### **Menü "Alle Anzeigen"**

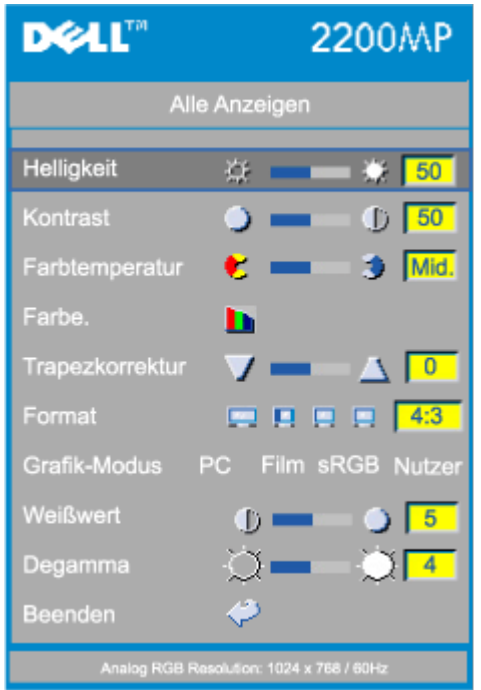

### **Helligkeit**

Zum Einstellen der Helligkeit des Projektionsbildes.

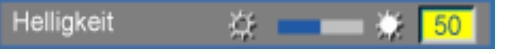

- Klicken Sie auf die Taste (-), um die Helligkeit zu verringern.
- Klicken Sie auf die Taste  $(+)$ , um die Helligkeit zu erhöhen.

### **Kontrast**

Mit dem Kontrast wird der Unterschied zwischen den hellsten und dunkelsten Stellen des Bildes geregelt. Durch Einstellen des Kontrasts werden die Anteile von Schwarz und Weiß auf dem Projektionsbild verändert.

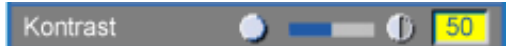

- Klicken Sie auf die Taste $\left( -\right)$ , um den Kontrast zu verstärken.
- Klicken Sie auf die Taste $\widetilde{(+)}$ , um den Kontrast abzuschwächen.

### **Farbtemperatur**

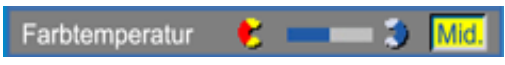

Zum Einstellen der Farbtemperatur. Je höher die Temperatur, desto "kälter" erscheint das Projektionsbild. Je niedriger die Temperatur, desto wärmer scheint es. Mit dem Benutzermodus werden die Einstellungen im Menü "Farbeinstellung" aktiviert.

### **Farbeinstellung**

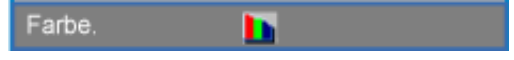

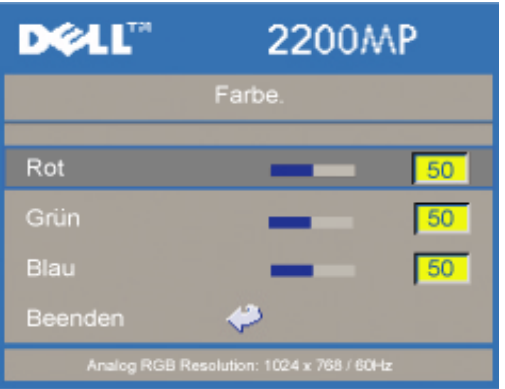

In diesem Modus können die Rot-, Grün- und Blauanteile manuell eingestellt werden. Jede Veränderung dieser Werte hat eine "benutzerdefinierte" Veränderung der Farbtemperatur zur Folge.

### **Trapezkorrektur**

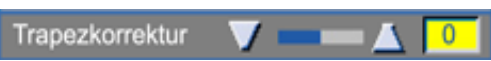

Zum Korrigieren der Bildverzerrung, die durch Verändern des Projektionswinkels entsteht  $(\pm 16^{\circ}).$ 

### **Format**

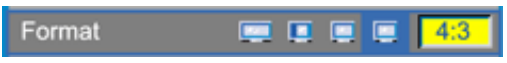

Hier wird das Seitenverhältnis eingesetllt (16:9U, 1:1, 16:9, 4:3).Wenn Sie das Seitenverhältnis 1:1 einstellen möchten, benötigen Sie als Eingangssignal ein Computersignal (über VGA-Kabel) mit einer Auflösung geringer als SVGA (800 x 600), ein Component-Signal 576p/ 480i / 480p, ein S-Video-Signal oder ein Videosignal (Composite). Wenn das Computer-Signal über SVGA, oder das Component-Signal bei 1080i / 720p liegt, sind nur die Seitenverhältnisse 16:9 (16:9U) und 4:3 verfügbar. Eine Auswahl wird dunkelblau markiert dargestellt.

**16:9U**:Die Signalquelle wird im Breitbildformat (16:9) ohne Skalierung angezeigt. Einige Pixel werden entsprechend geschnitten.

**1:1**: Die Eingangsquelle wird ohne Skalierung angezeigt.

**16:9**: Die Eingangsquelle wird im Breitbildformat (16:9) ohne Skalierung dargestellt. Die Quelle wird entsprechend skaliert, um sie der Bildschirmbreite anzupassen.

**4:3**: Die Eingangsquelle wird entsprechend skaliert, damit sie an den Bildschirm angepasst wird.

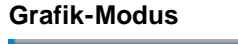

Grafik-Modus Film sRGB Nutzer **PC** 

Wählen Sie diese Funktion, um die Bildwiedergabe für die Verwendung als Heimkino (**Film-Modus**), für Konferenzen (**PC-Modus**), Standardfarben-Anwendung (**sRGB**) oder für einen anderen Zweck (**Nutzer-Modus**) zu optimieren. Ein ausgewähltes Symbol ist dunkelblau markiert. Standardmäßig ist die Funktion **PC-Modus** eingestellt. Für die **Einstellungen** für **Weißwert** und **Degamma** springt der Projektor automatisch in den **Nutzer-Modus**.

### **Weißwert**

Der Weißwert kann zwischen 0 und 10 eingestellt werden.

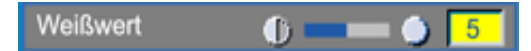

- Bei 10 wird der Weißwert maximiert.
- Bei 0 wird der Farbwert maximiert.

**Degamma**

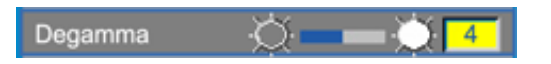

Für die Funktion Degamma kann ein Wert zwischen 1 und 7eingegeben werden. Die Standardeinstellung ist 3 (empfohlen). Eine Änderung des Werts bewirkt eine Änderung der Farbdarstellung des Monitors.

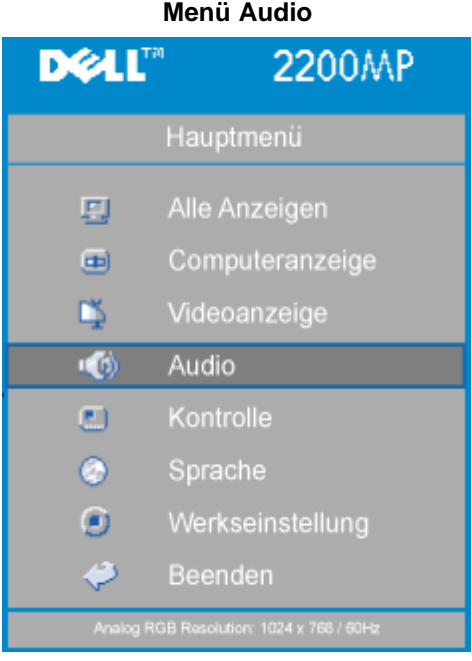

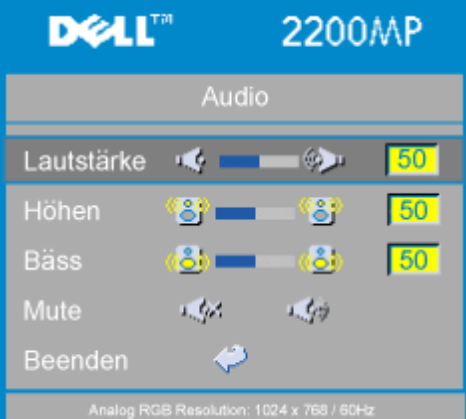

### **Audio**

### **Lautstärke**

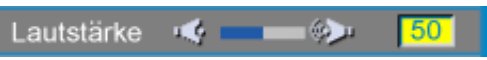

- $\bullet$  Drücken Sie auf die Taste  $\left(\text{-}\right)$ , um die Lautstärke zu verringern.
- Drücken Sie auf die Taste  $\widetilde{+}$ , um die Lautstärke zu erhöhen.

### **Höhen**

Mit dem Höhenregler können die hohen Frequenzen Ihres Audiogerätes eingestellt werden.

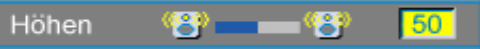

- Drücken Sie auf die Taste (-), um den Anteil der hohen Frequenzen zu verringern.
- Drücken Sie auf die Taste (+), um den Anteil der hohen Frequenzen zu erhöhen.

### **Bäss**

Mit dem Bassregler können die niedrigen Frequenzen Ihres Audiogerätes eingestellt werden.

æ. Bäss n

- Drücken Sie auf die Taste (-), um die niedrigen Frequenzen zu verringern.
- Drücken Sie auf die Taste  $\widetilde{+}$ , um die niedrigen Frequenzen zu verstärken.

### **Mute**

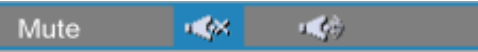

- Wählen Sie zum Stummschalten das linke Symbol.
- Wählen Sie zum Zurückstellen der Lautstärke das rechte Symbol.

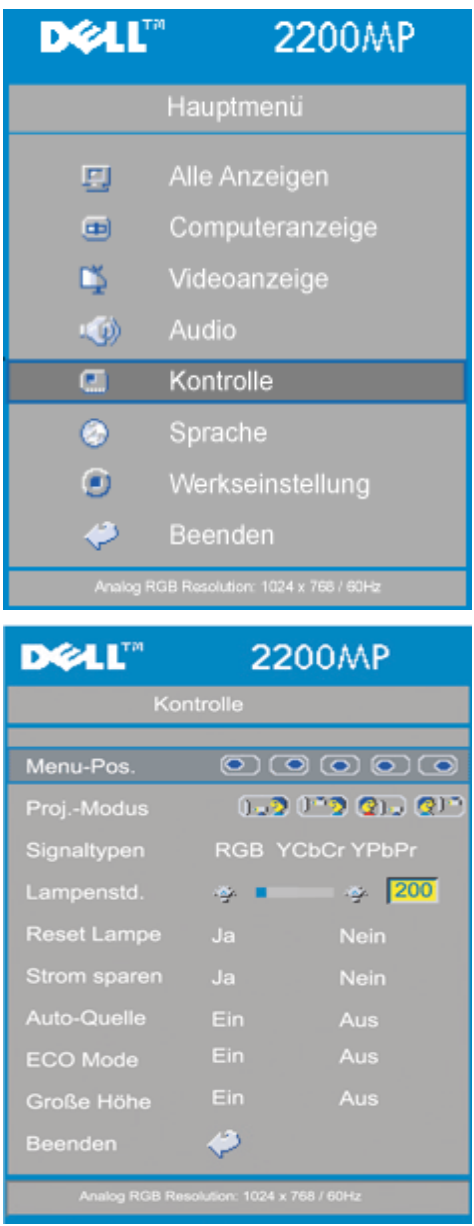

### **Menü Kontrolle**

### **Kontrolle**

### **Menü-Pos.**

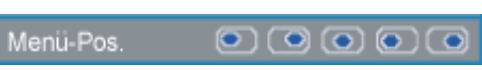

Zur Einstellung der Position des OSD-Menüs auf dem Bildschirm.

### **Proj.-Modus**

Proj.-Modus

 $-2030000$ 

- **Bodeninstallation "Aufprojektion"** Die Standardeinstellung.
- **Bodeninstallation "Rückprojektion"** Der Projektor spiegelt das Bild, so da der Projektor hinter einer durchscheinenden Leinwand aufgestellt werden kann.
- Deckeninstallation "Aufprojektion" Der Projektor stellt das Bild "auf den Kopf", wenn der Projektor z.B. an einer Decke montiert werden soll.
- **Deckeninstallation "Rückprojektion"** Bei der Auswahl dieser Funktion wird das Bild für dessen Projektion durch den Projektor gleichzeitig umgekehrt und auf den Kopf gestellt. Das Bild kann hinter einem durchscheinenden Schirm projiziert werden, falls der Projektor an der Decke montiert ist

### **Signaltypen**

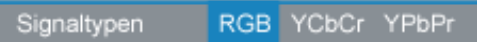

Zur manuellen Einstellung der Signaltypen RGB, YCbCr und YPbPr.

### **Lampenstd.**

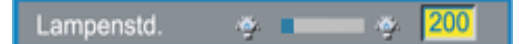

Zeigt die bisherige Betriebsdauer der Lampe an.

### **Reset Lampe**

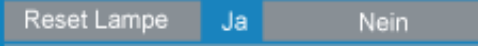

Verwenden Sie diese Funktion nur, wenn eine neue Lampe eingesetzt wurde. Wählen Sie das linke Symbol für **Reset Lampe** (Glühbirne mit Pfeil darunter) und drücken auf die Taste **Enter**, um den Timer zurückzusetzen.

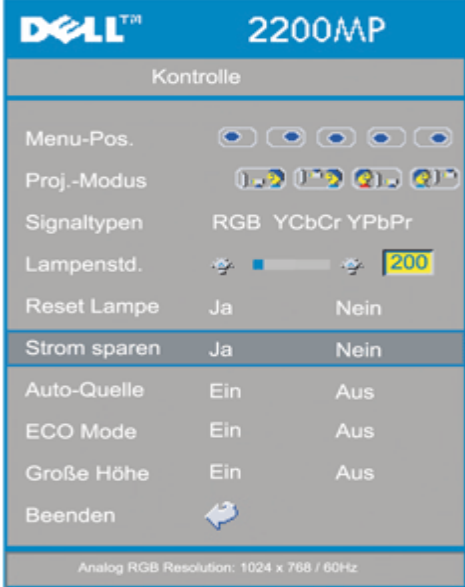

#### **Menü Strom sparen**

**Strom sparen**

Klicken Sie auf "Ja", um in das Untermenü "Zeit" zu gelangen.

### **Zeit (Min.)**

Zeit (Min.)  $5|$ 15 30 45 60

Hier können Sie den Zeitraum bis zum Einsetzen der Stromsparfunktion festlegen. Wenn der Projektor während dieses Zeitraums kein Signal empfängt, verfällt er automatisch in einen Stromsparmodus, und die Lampe wird abgeschaltet. Sobald der Projektor wieder ein Signal empfängt, oder wenn Sie auf die Taste "Power" drücken, kehrt der Projektor in den normalen Betriebsstatus zurück, frühestens jedoch nach einer Minute, die das Gerät zum Abkühlen benötigt. Nach zwei Stunden schaltet der Projektor automatisch ab. Drücken Sie den Ein-/Ausschalter im Bedienfeld oder auf der Fernbedienung, um ihn wieder einzuschalten.

### **Auto-Quelle**

Auto-Quelle Ein Aus

Wenn die Funktion **Auto-Quelle** eingeschaltet ist (Standardeinstellung), sucht der Projektor automatisch nach einer verfügbaren Signalquelle. Drücken Sie auf die "Quelle"-Taste und schalten Sie die Funktion **Auto-Quelle** ein, um das nächste verfügbare Eingangssignal zu suchen. Wenn Sie die Funktion ausschalten, wird die aktuelle Signalquelle festgelegt. Setzen Sie die Option **Auto- Quelle** auf **Aus**, um die verschiedenen Signalquellen manuell zu durchsuchen.

### **ECO Mode (Sparmodus)**

Ein Aus **ECO Mode** 

Mit dieser Funktion können Sie das Licht der Projektorlampe dimmen und dadurch den Energieverbrauch senken, sowie die Lebensdauer der Lampe erhöhen. Mit "On" (Ein) wird das Licht gedimmt; mit "Off"(Aus) schaltet die Lampe wieder auf hohe Helligkeit.

### **Große Höhe**

Große Höhe Ein Aus

In diesem Modus (**Große Höhe**) arbeiten die Ventilatoren kontinuierlich bei voller Geschwindigkeit, um eine ordnungsgemäße Kühlung des Projektors in einer großen Höhe sicherzustellen.

**Menü "Sprache"**

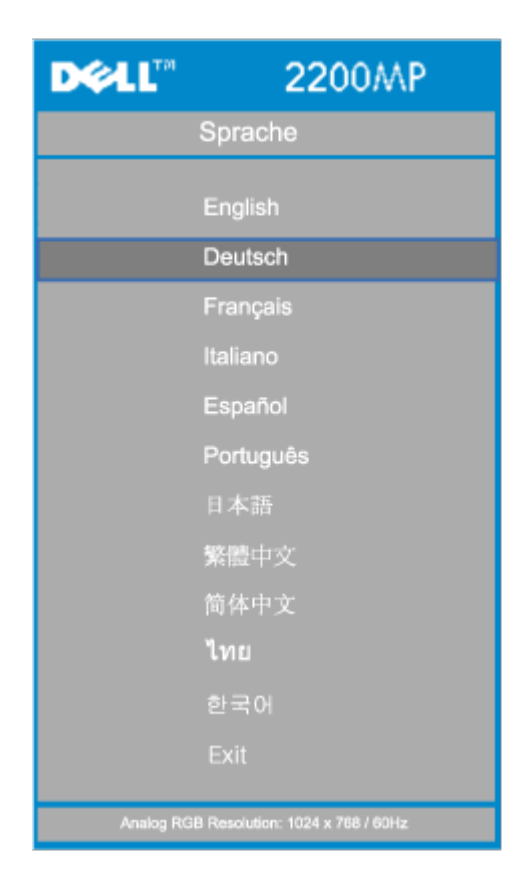

### **Sprache**

### **Sprache**

Wählen Sie die Sprache mit den Tasten  $\bigodot$  und  $\bigodot$  aus.

## **Menü "Werkseinstellung"**

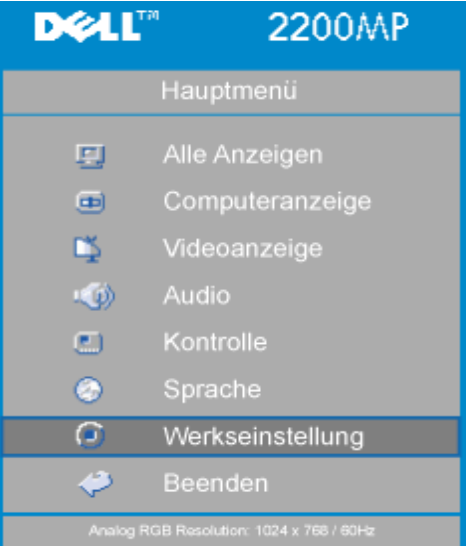

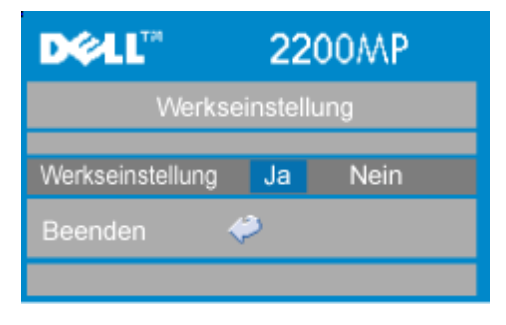

### **Werkseinstellung**

Wenn Sie **Ja** wählen, werden die werkseitigen Standardeinstellungen des Geräts wieder geladen. Dazu gehören sowohl die Bildeinstellungen im Menü "Computeranzeige" als auch die im Menü "Videoanzeige".

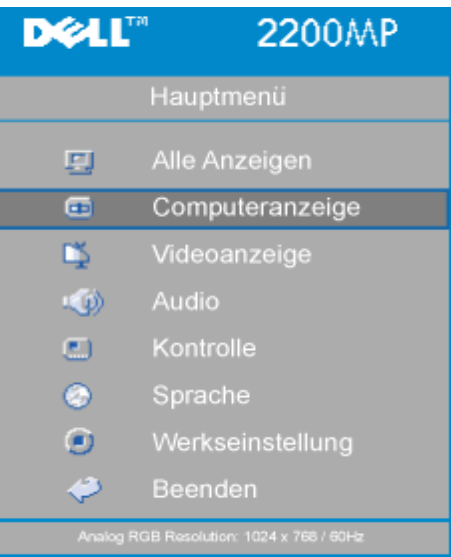

## **Menü "Computeranzeige"**

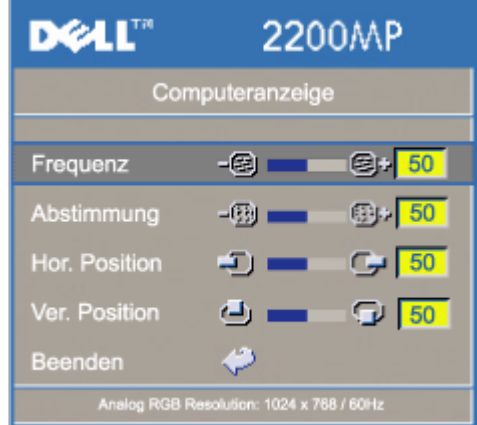

**Hinweis zum Menü "Computeranzeige": Dieses Menü ist nur beim Eingang eines Computersignals verfügbar.**

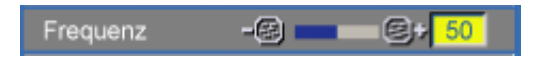

Hier wird die Frequenz der Bildschirmdaten an die Frequenz der Grafikkarte Ihres Computers angepasst. Mit dieser Funktion kann ein flimmernder vertikaler Balken auf dem Bildschirm korrigiert werden.

### **Abstimmung**

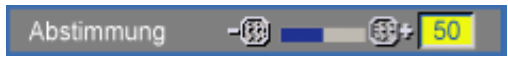

Hier wird das Signal-Timing des Bildschirms dem der Grafikkarte angepasst. Mit dieser Funktion kann ein instabiles oder flimmerndes Bild korrigiert werden.

### **Hor. Position (Horizontale Bildlage)**

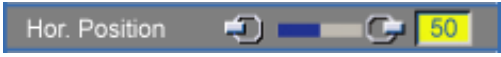

- $\bullet$  Zum Bewegen des Bildes nach links die  $\Box$  Taste drücken.
- Zum Bewegen des Bildes nach rechts die  $\widehat{(+)}$  Taste drücken.

### **Ver. Position (Vertikale Bildlage)**

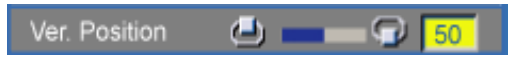

- Zum Bewegen des Bildes nach unten die (-) Taste drücken.
- Zum Bewegen des Bildes nach oben die (+) Taste drücken.

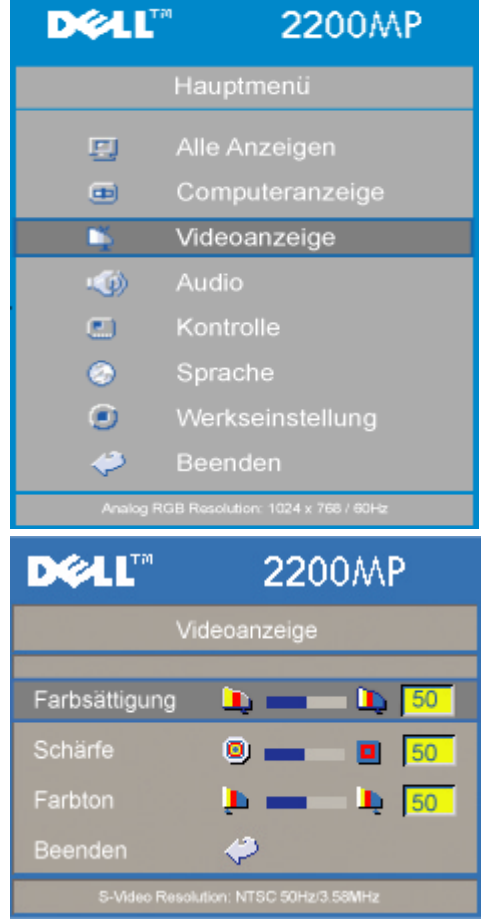

### **Menü "Videoanzeige"**

**Hinweis zum Menü "Videoanzeige": Dieses Menü ist nur beim Eingang eines S-Video- oder Composite-Video-Signals verfügbar.**

### **Farbsättigung**

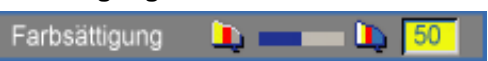

Das Videobild kann mit Abstufungen zwischen einer schwarzweißen Darstellung und

einem Bild mit satten Farben wechseln.

- $\bullet$  Klicken Sie auf  $\bigodot$ , um den Farbwert im Bild zu verringern.
- Klicken Sie auf  $\bigoplus$ , um den Farbwert im Bild zu erhöhen.

### **Schärfe**

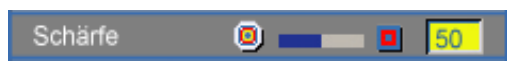

Zur Einstellung der Bildschärfe.

- Klicken Sie auf die Taste  $\left( \bigcap_{n=1}^{\infty} \mathbb{R}^n \right)$  um die Schärfe zu verringern.
- Klicken Sie auf die Taste  $\left(\frac{1}{\epsilon}\right)$ , um die Schärfe zu erhöhen.

### **Farbton**

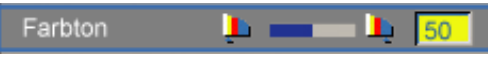

Zur Einstellung des Verhältnisses von Rot und Grün.

- Klicken Sie auf die Taste  $\Box$ , um den Grünanteil zu erhöhen.
- Klicken Sie auf die Taste  $\left(\overline{+}\right)$ , um den Rotanteil zu erhöhen.

[Zurück zum Inhaltsverzeichnis](#page-0-1)

# <span id="page-26-0"></span>**Störungen beheben: Projektor Dell™ 2200MP**

- **Q** [Leeres Projektionsbild](#page-26-1)
- [Unvollständiges, rollendes oder falsch angezeigtes Bild](#page-26-2)
- [Der Bildschirm zeigt die Präsentation nicht an](#page-26-3)
- **[Instabiles oder flackerndes Bild](#page-27-0)**
- **[Flackernder vertikaler Balken auf dem Bild](#page-27-1)**
- **[Es werden falsche Farben dargestellt](#page-27-2)**
- **[Unscharfes Bild](#page-27-3)**
- [Beim Abspielen einer 16:9-DVD ist das Projektionsbild ausgestreckt](#page-27-4)
- **O** [Das Bild ist umgedreht](#page-27-5)
- **O** [Die Lampe brennt aus oder gibt ein Knallgeräusch von sich](#page-27-6)
- [Selbstdiagnosetest für die Videoanzeige](#page-27-7)
- [Sie hören ein Geräusch, wenn das Gerät auf den Kopf gestellt wird.](#page-27-8)

Wenn Probleme mit dem Projektor auftreten sollten, lesen Sie die folgenden Tips zur Fehlerbehebung. Wenn das Problem weiterhin besteht, [wenden Sie sich an Dell](#page-37-0).

### <span id="page-26-1"></span>**Leeres Projektionsbild**

- Überprüfen Sie, ob der Objektivschutz abgenommen ist.
- Überprüfen Sie, ob der externe Grafikanschluss aktiviert wurde. Wenn Sie einen Computer von Dell benutzen, drücken Sie auf  $\sqrt{r}$  . Bei anderen Computern lesen Sie im Benutzerhandbuch nach, wie Sie den Anschluss aktivieren.
- Die Kabel müssen wie unter "[Den Projektor anschließen"](#page-7-1) beschrieben fest angeschlossen sein.
- Überprüfen Sie, ob die Pins der Anschlussstecker vielleicht verbogen oder abgebrochen sind.
- Überprüfen Sie, ob die Lampe fest eingesetzt wurde (siehe "[Auswechseln der Lampe"](#page-11-0)).
- Führen Sie für eine Vorabdiagnose bei Problemen mit der Videoanzeige den "Selbstdiagnosetest" durch (siehe "[Selbstdiagnosetest für die Videoanzeige](#page-27-7)"). Vergewissern Sie sich, dass die Farben der Testvorlage korrekt sind.

### <span id="page-26-2"></span>**Unvollständiges, rollendes oder falsch angezeigtes Bild**

- Drücken Sie auf die Resync-Taste der [Fernbedienung](#page-53-1) oder des [Bedienfeldes](#page-53-0).
- Bei einem tragbaren Computer von Dell müssen Sie folgendermaßen vorgehen (bei anderen Computern lesen Sie im dazugehörigen Handbuch nach):
	- 1. Stellen Sie die Auflösung des Computers auf SVGA (800 x 600):

1a) Klicken Sie mit der rechten Maustaste auf eine freie Stelle des Windows-Desktops und dann auf "Eigenschaften".

1b) Ändern Sie bei "Einstellungen" den "Bildschirmbereich" auf 800 x 600 Pixel.

- 2. Drücken Sie auf Franken
- Treten beim Ändern der Auflösungen Schwierigkeiten auf, oder bleibt das Monitorbild hängen, starten Sie alle Geräte und den Projektor erneut.

### <span id="page-26-3"></span>**Der Bildschirm zeigt die Präsentation nicht an**

- Wenn Sie ein Notebook verwenden, drücken Sie auf $\frac{F_{\text{max}}}{F_{\text{max}}}$ 

### <span id="page-27-0"></span>**Instabiles oder flackerndes Bild**

Ändern Sie die Abstimmung im OSD-Menü **Computer Image** (Computer-Anzeige).

### <span id="page-27-1"></span>**Flackernder vertikaler Balken auf dem Bild**

Ändern Sie die Frequenz im OSD-Menü **Computer Image** (Computer-Anzeige).

### <span id="page-27-2"></span>**Es werden falsche Farben dargestellt**

- Wenn das Ausgangssignal der Grafikkarte "Sync. auf Grün" ist, und das Ausgabesignal VGA bei 60 Hz sein soll, gehen Sie in das OSD-Menü und wählen dort "Management"-- > "Signal type" (Signalart) die Option "RGB".
- Führen Sie für eine Vorabdiagnose bei Problemen mit der Videoanzeige den "Selbstdiagnosetest" durch (siehe "[Selbstdiagnosetest für die Videoanzeige](#page-27-7)"). Vergewissern Sie sich, dass die Farben der Testvorlage korrekt sind.

### <span id="page-27-3"></span>**Unscharfes Bild**

- Stellen Sie die Schärfe des Bildes mit dem Einstellring des Objektivs ein.
- Der Projektionsschirm muss zwischen 1.2 m und 12 m vom Projektor entfernt sein.

### <span id="page-27-4"></span>**Beim Abspielen einer 16:9-DVD ist das Projektionsbild ausgestreckt**

Der Projektor selbst wird das Verhältnis der 16:9-DVD automatisch erkennen und das Längen und Seitenverhältnis digital auf das Vollbild mit der Standardeinstellung 4:3 einstellen. Falls das Projektionsbild noch immer ausgestreckt ist, muss das Längen- und Seitenverhältnis durch die folgenden Maßnahmen eingestellt werden:

- Wählen Sie zum Abspielen einer 16:9-DVD das Längen- und Seitenverhältnis 4:3 in Ihrem DVD-Spieler aus.
- Wenn sich auf dem DVD-Player das Bildformat 4:3 nicht einstellen läßt, wählen Sie innerhalb der OSD-Funktion im Menü "Alle Anzeigen" die Einstellung 4:3 für die Anzeige.

### <span id="page-27-5"></span>**Das Bild ist umgedreht**

• Wählen Sie aus dem OSD-Menü die Option [Kontrolle.](#page-59-0)

### <span id="page-27-6"></span>**Die Lampe brennt aus oder gibt ein Knallgeräusch von sich**

Wenn die Lampe das Ende ihrer Lebensdauer erreicht, kann sie beim Ausbrennen einen lauten Knall verursachen. Falls dies passiert, läßt sich der Projektor nicht wieder einschalten bis das Lampenmodul ausgetauscht wurde. Gehen Sie beim Austausch der Lampe entsprechend der Anleitunge im Abschnitt "[Auswechseln der Lampe](#page-11-0)" vor.

### <span id="page-27-7"></span>**Selbstdiagnosetest für die Videoanzeige**

- Der Projektor Dell 2200MP verfügt über einen Selbstdiagnosetest für die Videoanzeige (für Video, S-Video, Component-I). Mit dieser erweiterten Funktion können Sie bei Problemen mit der Wiedergabe von Videos vorab einen Diagnosetest durchführen.
- Sobald Sie den Projektor eingeschaltet haben, drücken Sie auf dem Bedienfeld gleichzeitig auf die Tasten "+" und "-". Lassen Sie die Tasten wieder los, wenn nichts mehr auf dem Bildschirm erscheint.
- Wenn der Projektor nicht in den Diagnosemodus wechselt, oder wenn die Farben nicht richtig angezeigt werden, wenden Sie sich an Dell.
- Drücken Sie ein zweites Mal auf "+" und "-", um den Diagnosemodus zu beenden.
- Während des Selbstdiagnose-Modus wird auf dem Bildschirm ein 7-Farben-Zyklus-Test durchgeführt, und zwar: "Rot--> Grün--> Blau--> Weiß--> Marineblau--> Dunkelgrün--> Gelb." Vergewissern Sie sich, dass die Farben der Testvorlage korrekt sind.

### <span id="page-27-8"></span>**Sie hören ein Geräusch, wenn das Gerät auf den Kopf gestellt wird.**

Das ist normal. Dank dieser Funktion im Inneren des Projektors wird bei der Installation auf der Decke das Gerät ordnungsgemäß abgekühlt.

[Zurück zum Inhaltsverzeichnis](#page-0-1)

# <span id="page-29-0"></span>**Technische Daten: Projektor Dell™ 2200MP**

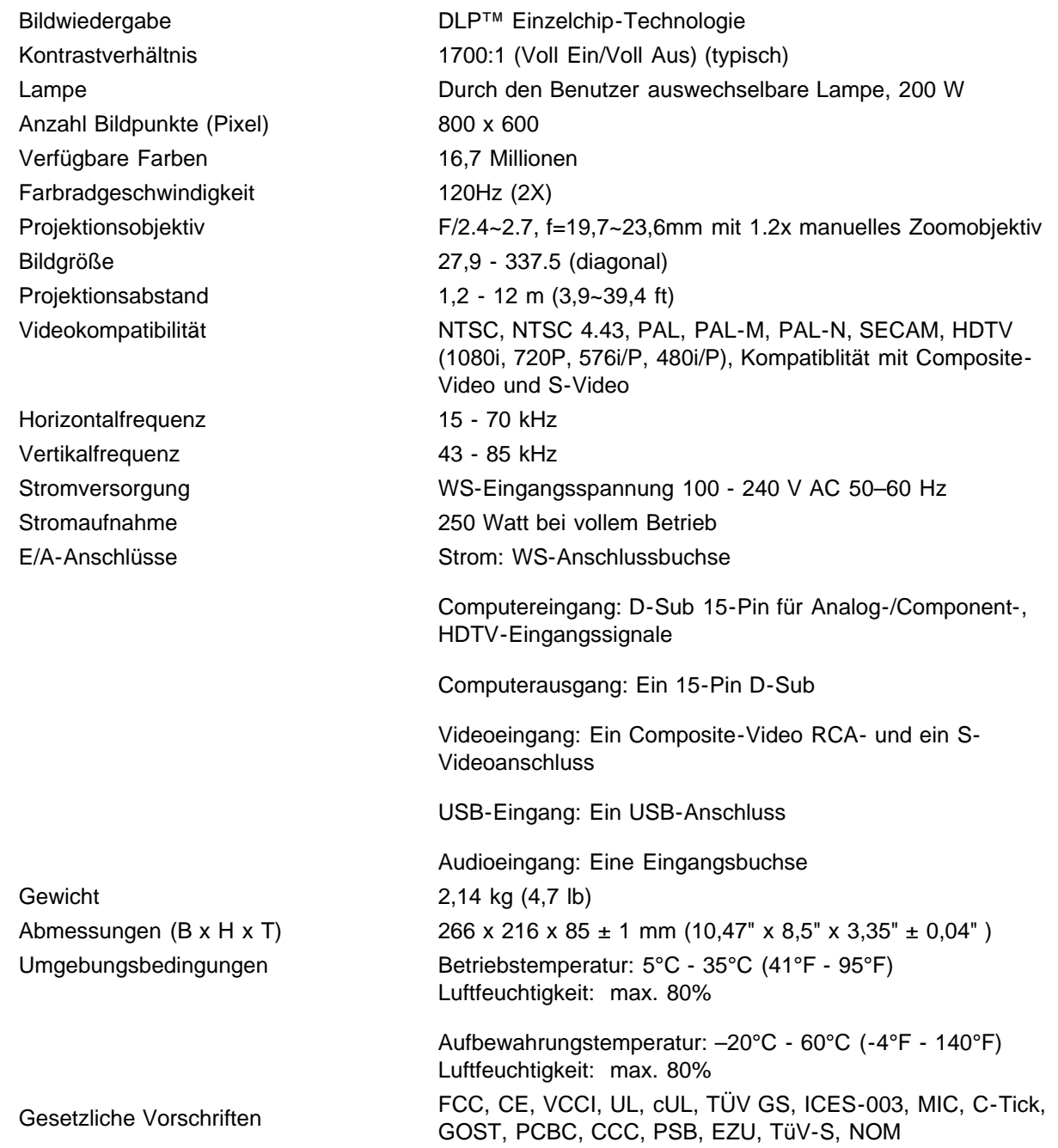

# **Compatibilitätsmodi**

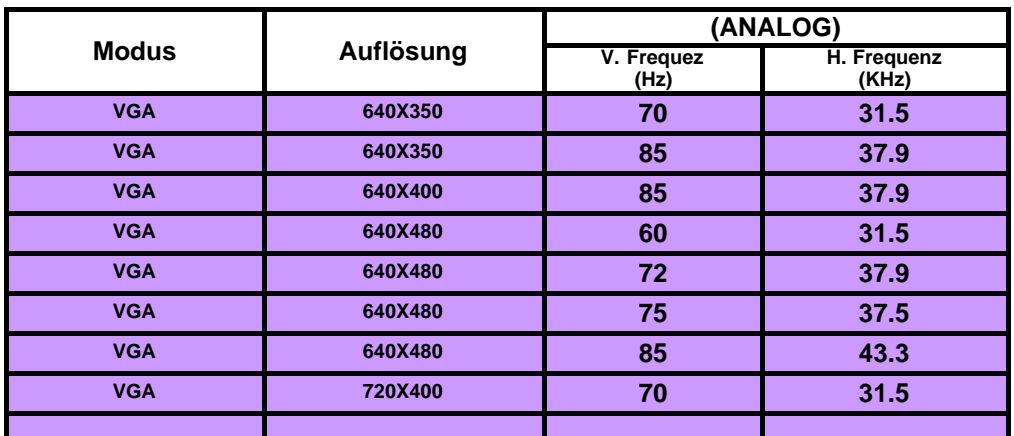

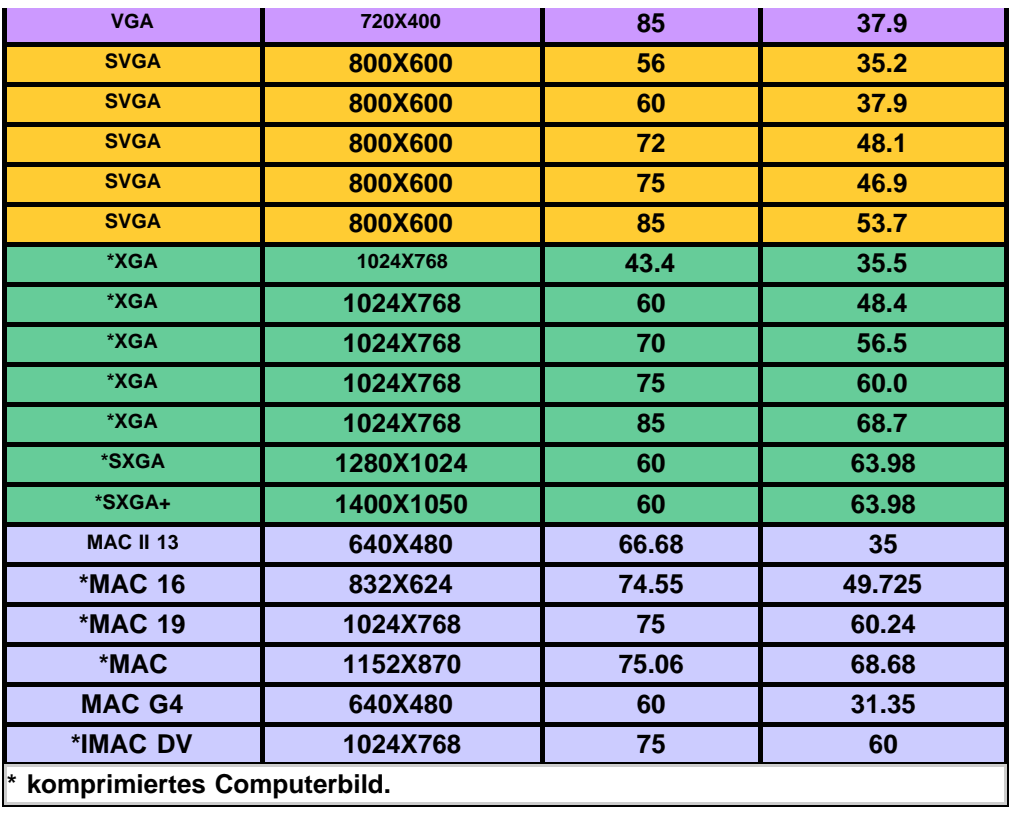

[Zurück zum Inhaltsverzeichnis](#page-0-1)

# <span id="page-31-0"></span>**Regulatory Notices: Dell™ 2200MP Projector**

- [Federal Communications Commission \(FCC\) Notice \(U.S. Only\)](#page-31-1)
- **[FCC Declaration of Conformity](#page-31-2)**
- **[CE Declaration of Conformity for a Class B Digital Device](#page-32-0)**
- [Canadian Regulatory Information \(Canada Only\)](#page-33-0)
- **[EN 55022 Compliance \(Czech Republic Only\)](#page-33-1)**
- [VCCI Class 2 Notice \(Japan Only\)](#page-33-2)
- **[MIC Notice \(South Korea Only\)](#page-33-3)**
- **[Polish Center for Testing and Certification Notice](#page-34-0)**
- $\bullet$  [NOM Information \(Mexico Only\)](#page-35-0)
- **[Regulatory Listing](#page-35-1)**

# <span id="page-31-1"></span>**Federal Communications Commission (FCC) Notice (U.S. Only)**

 **NOTICE: This equipment has been tested and found to comply with the limits for a Class B digital device, pursuant to Part 15 of the FCC Rules. These limits are designed to provide reasonable protection against harmful interference in a residential installation. This equipment generates, uses, and can radiate radio frequency energy and, if not installed and used in accordance with the instructions, may cause harmful interference to radio communications. However, there is no guarantee that interference will not occur in a particular installation. If this equipment does cause harmful interference to radio or television reception, which can be determined by turning the equipment off and on, the user is encouraged to try to correct the interference by one or more of the following measures:**

- Reorient or relocate receiving antenna.
- Increase the separation between the equipment and receiver.
- Connect the equipment into an outlet on a circuit different from that to which the receiver is connected.
- Consult the dealer or an experienced radio/TV technician for help.

This device complies with Part 15 of the FCC rules. Operation is subject to the following two conditions:

- This device may not cause harmful interference.
- This device must accept any interference received including interference that may cause undesired operation.

**Instructions to Users:** This equipment complies with the requirements of FCC (Federal Communication Commission) equipment provided that the following conditions are met.

- 1. Power cable: Shielded power cable must be used.
- 2. Video inputs: The input signal amplitude must not exceed the specified level.

 **NOTICE: Changes or modifications not expressly approved by the party responsible for compliance could void the user's authority to operate the equipment.**

# <span id="page-31-2"></span>**FCC Declaration of Conformity**

According to 47 CFR, Part 15 of the FCC Rules **\* For the following named product:** DLP Projector 2200MP/DELL CHC7229

**\* Manufactured at:** 

Coretronic Corporation

We hereby declare that this device complies with Part 15 of the FCC Rules. Operation is subject to the following two conditions:

- 1. This device may not cause harmful interference, and
- 2. This device must accept any interference received,
- including interference that may cause undesired operation.

**\* FCC Rules:** Tested to comply with FCC part 15, class B \* Test site at:  $\blacksquare$  Advance Data Technology Corporation No.81-1, Lu Liao Keng, 9 Ling, Wu Lung Tsung, Chiung Lin Hsiang, Hsin Chu Hsien, Taiwan **\* Responsible Party for Product Compliance:** Coretronic Corporation No 11, Li Hsing Rd, Science-Based Industrial Park, Hsinchu, Taiwan Tel: 886-3-5772000 Fax: 886-3-5790066 **\* Manufacturer Information:** Coretronic Corporation RD Center

No 11, Li Hsing Rd, Science-Based Industrial Park, Hsinchu, 300, Taiwan

Technology Engineering Associate Vice President

October 01, 2003

vincent d=

Hsinchu, October 01, 2003 Mr. Vincent Lin

# <span id="page-32-0"></span>**CE Declaration of Conformity for a Class B Digital Device**

Directives to which conformity is declared: EMC Directives 89/336/EEC and Amending Directive 92/31/EEC And Low Voltage Directive 73/23/EEC Standards to which conformity is declared EN55022: 1998; EN55024: 1998; EN60950: 2000; EN61000-3-2: 1995; EN61000-3-3: 1995 Manufacturer's Name: Coretronic Corporation Manufacturer's Address: No 11, Li Hsing Rd, Science-Based Industrial Park, Hsinchu, Taiwan

Importer's Address: Dell Products Europe BV

Raheen Industrial Estate, Limerick, Ireland

Type of Equipment: DLP Projector Model Number(s): 2200MP Reference Report Number: Previously Declared Models: I, the undersigned, hereby declare that the equipment specified above conforms to the above Directive(s) and standards.

Hsinchu, Taiwan

incent x=

October 01, 2003 Mr. Vincent Lin **Mr. 2003** Mr. Wincent Lin Head of RD Center

# <span id="page-33-0"></span>**Canadian Regulatory Information (Canada Only)**

This digital apparatus does not exceed the Class B limits for radio noise emissions from digital apparatus set out in the Radio Interference Regulations of the Canadian Department of Communications.

Note that Industry Canada regulations provided, that changes or modifications not expressly approved by Dell Inc. could void your authority to operate this equipment.

This Class B digital apparatus meets all requirements of the Canadian Interference-Causing Equipment Regulations.

Cet appareil numerique de la classe B respecte toutes les exigences du Reglement sur le materiel brouilleur du Canada.

# <span id="page-33-1"></span>**EN 55022 Compliance (Czech Republic Only)**

This device belongs to Class B devices as described in EN 55022, unless it is specifically stated that it is a Class A device on the specification label. The following applies to devices in Class A of EN 55022 (radius of protection up to 30 meters). The user of the device is obliged to take all steps necessary to remove sources of interference to telecommunication or other devices.

Pokud není na typovém štitku počítače uvedeno, že spadá do třídy A podle EN 55022, spadá automaticky do třidy B podle EN 55022. Pro zařízení zařazená do třídy A (ochranné pásmo 30m) podle EN 55022 platí následující. Dojde-li k rušení telekomunikačních nebo jinych zařízení, je uživatel povinen provést taková opatření, aby rušení odstranil.

# <span id="page-33-2"></span>**VCCI Class 2 Notice (Japan Only)**

This equipment complies with the limits for a Class 2 digital device (devices used in or adjacent to a residential environment) and conforms to the standards for information technology equipment that are set by the Voluntary Control Council for Interference for preventing radio frequency interference in residential areas.

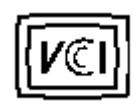

**Class B ITE**

この装置は、情報処理装置等電波障害自主規制協議会(VCCI)の 基準に基づくクラス B 情報技術装置です。この装置は家庭環境で 使用することを目的としていますが、ラジオやテレビジョン受信機 に近接して使用されると、受信障害を引き起こすことがあります。 取扱説明書に従って正しい取り扱いをしてください。

## <span id="page-33-3"></span>**MIC Notice (South Korea Only)**

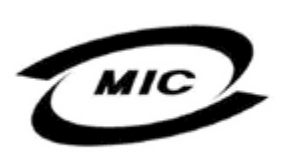

델 명 : Projector / 2200MP 인 번 인증받은자의상호 델컴퓨터(주) 월 일 : 2003 제 조 년 제 포 단 를 를 : 2005<br>제 조 자 / 제 조 국 : Coretronic Corporation / 대만

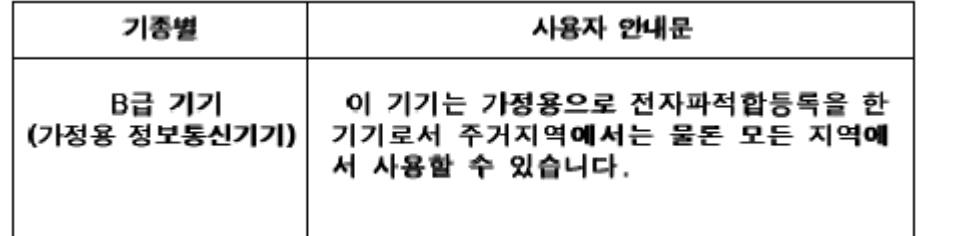

Please note that this device has been approved for non-business purposes and may be used in any environment, including residential areas.

# <span id="page-34-0"></span>**Polish Center for Testing and Certification Notice**

The equipment should draw power from a socket with an attached protection circuit (a three-prong socket). All equipment that works together (computer, monitor, printer, and so on) should have the same power supply source.

The phasing conductor of the room's electrical installation should have a reserve short-circuit protection device in the form of a fuse with a nominal value no larger than 16 amperes (A).

To completely switch off the equipment, the power supply cable must be removed from the power supply socket, which should be located near the equipment and easily accessible.

A protection mark "B" confirms that the equipment is in compliance with the protection usage requirements of standards PN-93/T-42107 and PN-89/E-06251.

# Wymagania Polskiego Centrum Badań i Certyfikacji

Urządzenie powinno być zasilane z gniazda z przyłączonym obwodem ochronnym. (gniazdo z kołkiem). Współpracujące ze sobą urządzenia (komputer, monitor, drukarka) powinny być zasilane z tego samego źródła.

Instalacja elektryczna pomieszczenia powinna zawierać w przewodzie fazowym rezerwową ochronę przed zwarciami, w postaci bezpiecznika o wartości znamionowej nie większej niż 16A (amperów).

W celu całkowitego wyłączenia urządzenia z sieci zasilania, należy wyjąć wtyczkę kal bla zasilającego z gniazdka, które powinno znajdować się w pobliżu urządzenia i być łatwo dostępne.

Znak bezpieczeństwa "B" potwierdza zgodność urządzenia z wymaganiami. bezpieczeństwa użytkowania zawartymi w PN-93/T-42107 i PN-EN 55022:1996.

Jeźeli na tabliczce znamionowej umieszczono informację, źe urządzenie jest klasy A, to oznacza to, że urządzenie w środowisku mieszkalnym może powodować zaklócenia radioelektryczne. W takich przypadkach moźna żądać od jego uźytkownika zastosowania odpowiednich środków zaradczych.

# Pozostałe instrukcje bezpieczeństwa

- Nie należy używać wtyczek adapterowych lub usuwać kołka obwodu ochronnego z wtvozki. Jeżeli konieczne jest użycie przedłużacza to należy użyć przedłużacza 3-żyłowego z prawidłowo połączonym przewodem ochronnym.
- System komputerowy należy zabezpieczyć przed nagłymi, chwilowymi wzrostami lub spadkami napięcia, używając eliminatora przepięć, urządzenia dopasowującego lub bezzakłóceniowego źródła zasilania.
- Należy upewnić się, aby nic nie leżało na kablach systemu komputerowego, oraz aby kable nie były umieszczone w miejscu, gdzie można byłoby na nie nadeptywać lub potykać się o nie.
- Nie należy rozlewać napojów ani innych płynów na system komputerowy.
- ٠ Nie należy wpychać żadnych przedmiotów do otworów systemu komputerowego, gdyż może to spowodować pożar lub porażenie prądem, poprzez zwarcie elementów wewnętrznych.
- System komputerowy powinien znajdować się z dala od grzejników i źródeł ciepła. Ponadto, nie należy blokować otworów wentylacyjnych. Należy unikać kładzenia luźnych papierów pod komputer oraz umieszczania komputera w ciasnym miejscu bez możliwości cyrkulacji powietrza wokół niego.

# <span id="page-35-0"></span>**NOM Information (Mexico Only)**

The following information is provided on the device(s) described in this document in compliance with the requirements of the official Mexican standards (NOM)

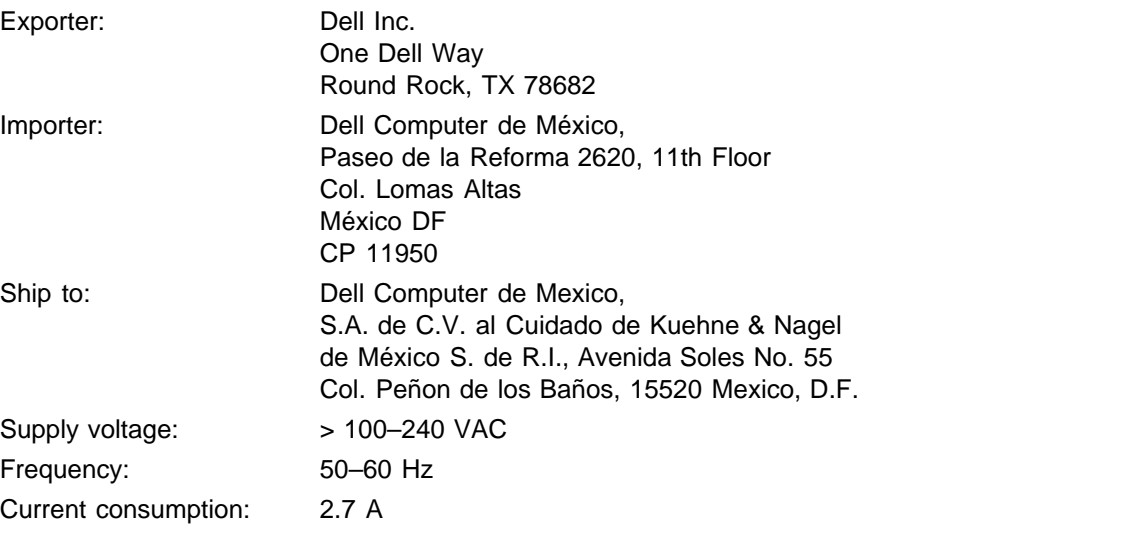

# <span id="page-35-1"></span>**Regulatory Listing**

### **Safety Certifications:**

- UL 60950
- $\bullet$  cUL
- NOM
- CE Mark--EN60950: 2000
- $EZU$
- IEC 60950:1999
- TüV GS
- PCBC
- GOST
- $\cdot$  CCC
- PSB
- TüV-S

### **EMC Certifications:**

- FCC Part 15 Class B
- CE Mark--EN55022:1998 Class B, EN61003-3:1995, EN55024:1998, EN61000-3-2:1995, EN61000-3- 3:1995
- ICES-003
- EZU
- PCBC
- C-Tick
- VCCI Class B ITE
- MIC

**[Back to Contents Page](#page-0-1)** 

# <span id="page-37-0"></span>**Dell kontaktieren**

# **Über das Internet können Sie sich über die folgenden Adressen an Dell wenden:**

- www.dell.com
- support.dell.com (technische Unterstützung)
- permiersupport.dell.com (technische Unterstützung für die Bereiche Ausbildung, Regierung, Gesundheitswesen, mittlere/große Unternehmen, auch Premier/Platinum/Gold)

Die Ihrem Land entsprechende Webadresse finden Sie in der nachfolgenden Tabelle.

HINWEIS: Gebührenfreie Nummern gelten nur innerhalb des Landes, in dem sie aufgeführt werden.

Wenn Sie sich an Dell wenden möchten, entnehmen Sie die angegebenen E-Mail- und Web-Adressen, Telefonnummern und Vorwahlen aus der nachfolgenden Tabelle. Wenn Sie sich bei den Vorwahlen unsicher sind, fragen Sie bei der örtlichen oder internationalen Telefonauskunft nach.

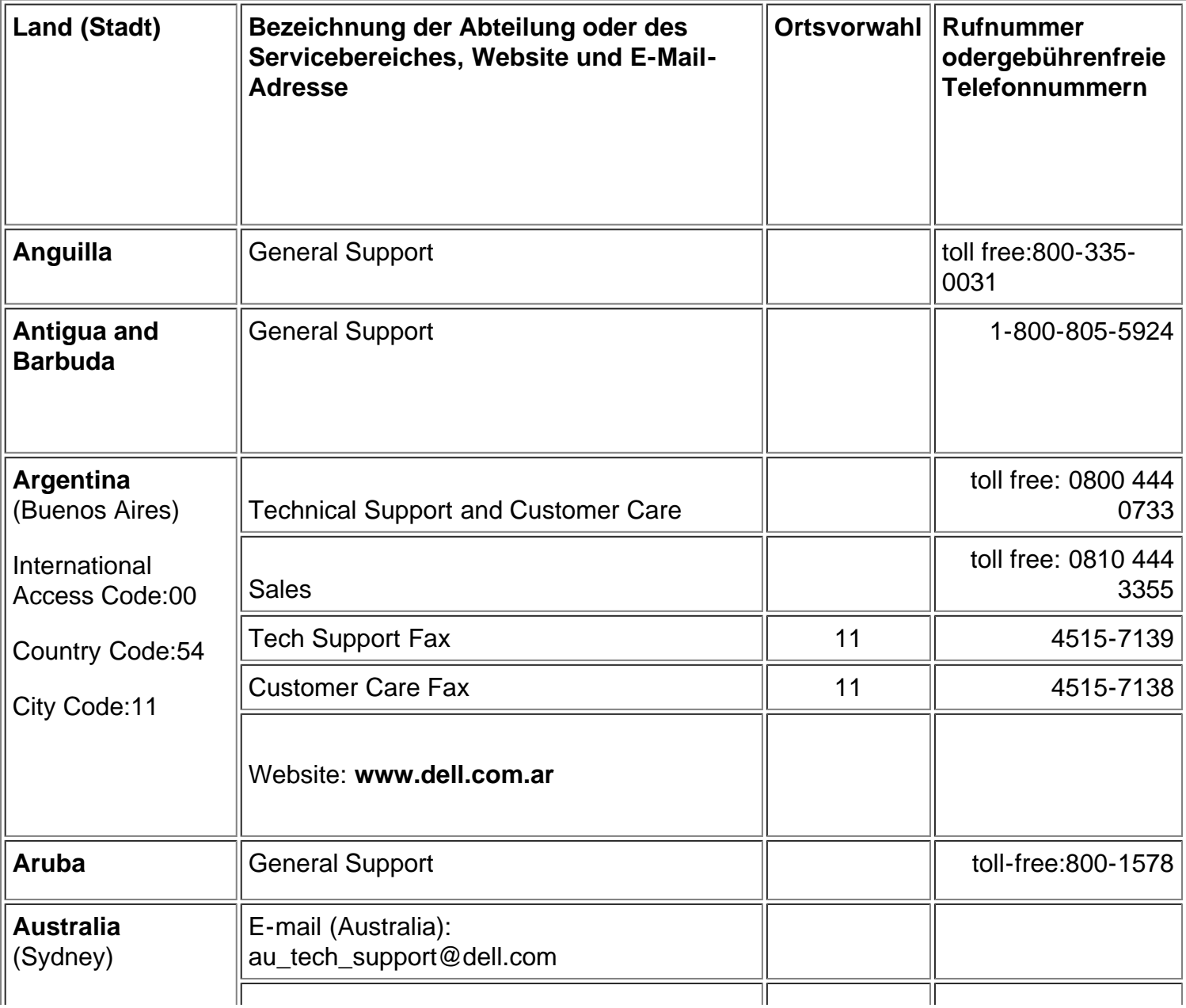

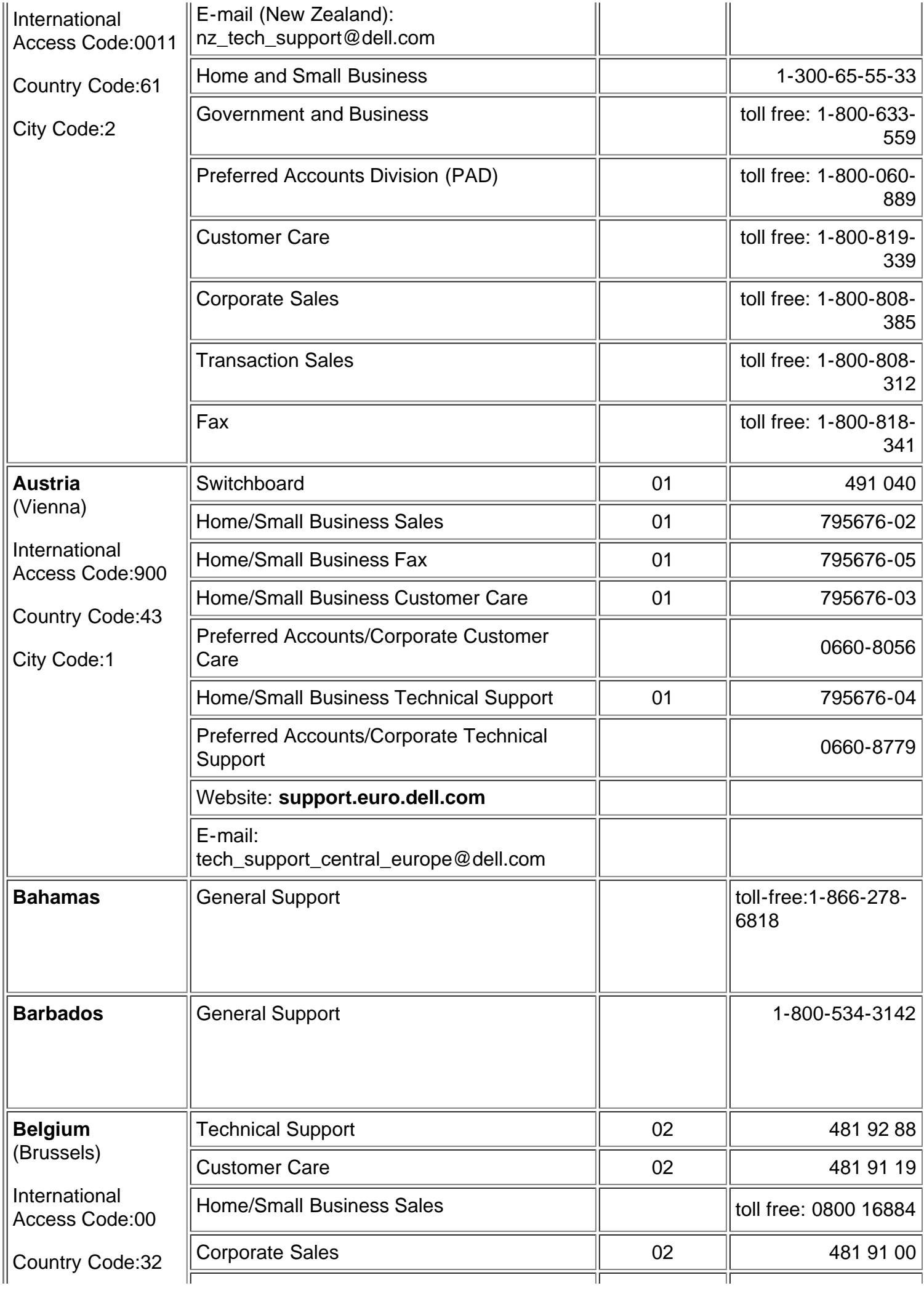

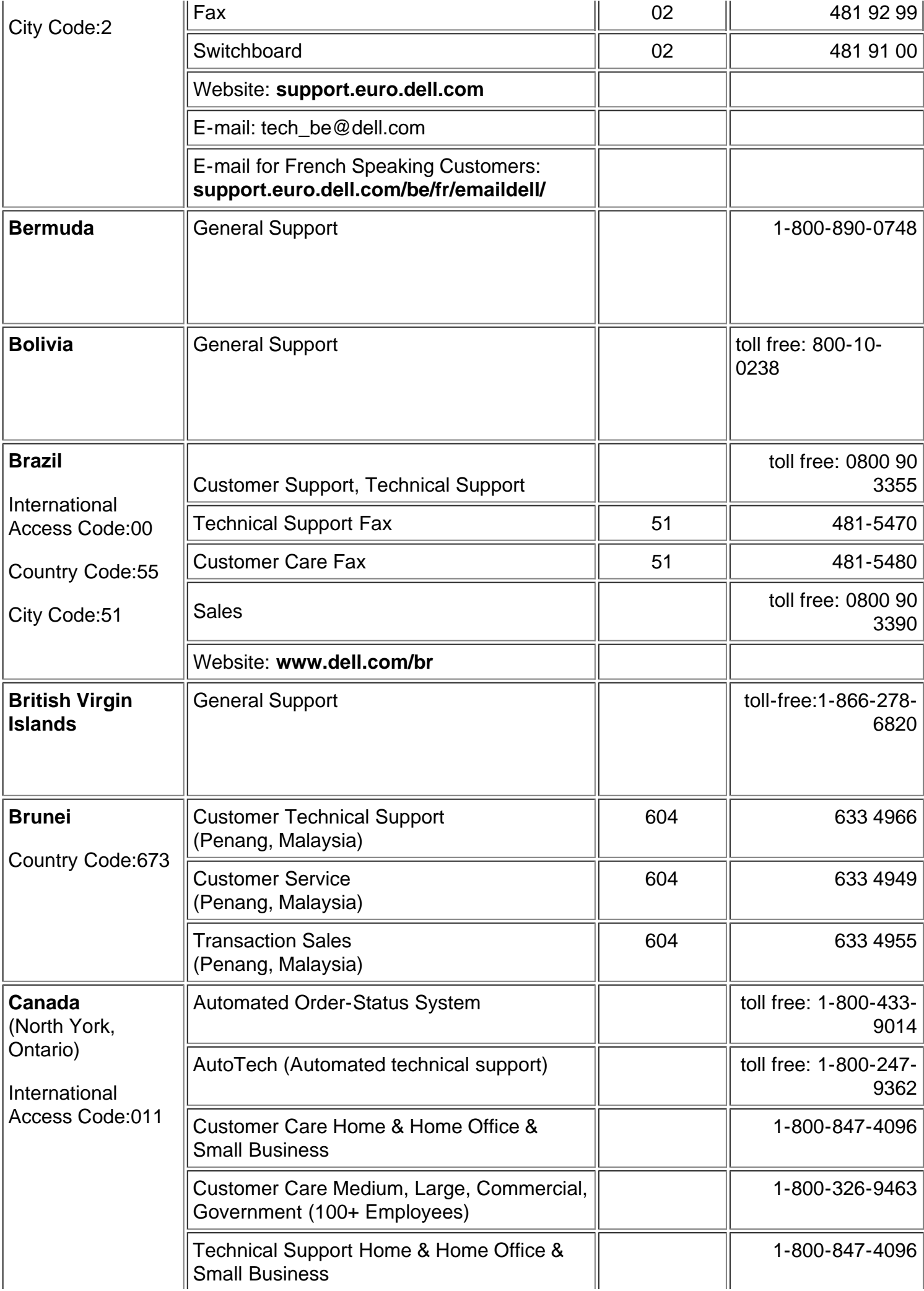

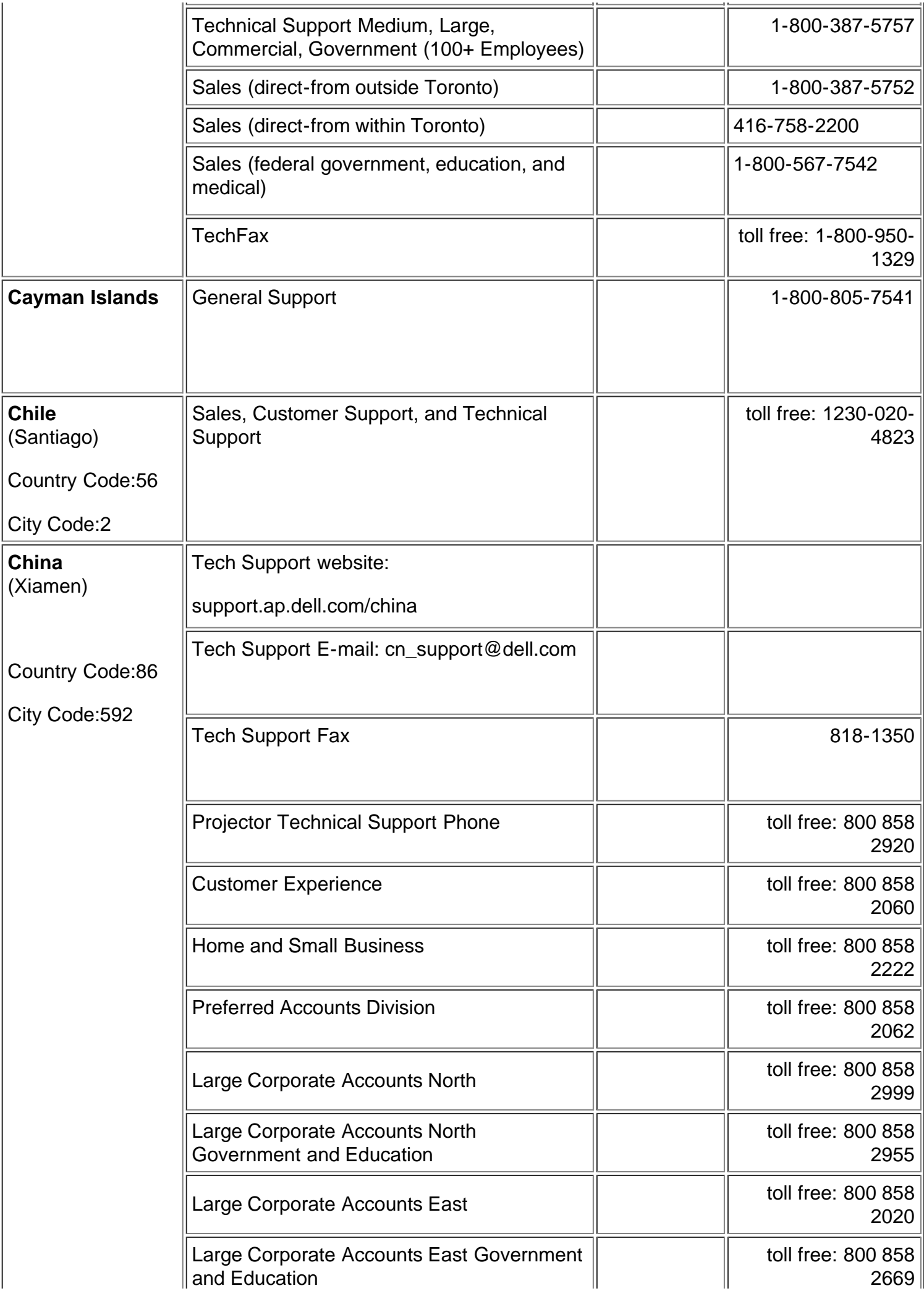

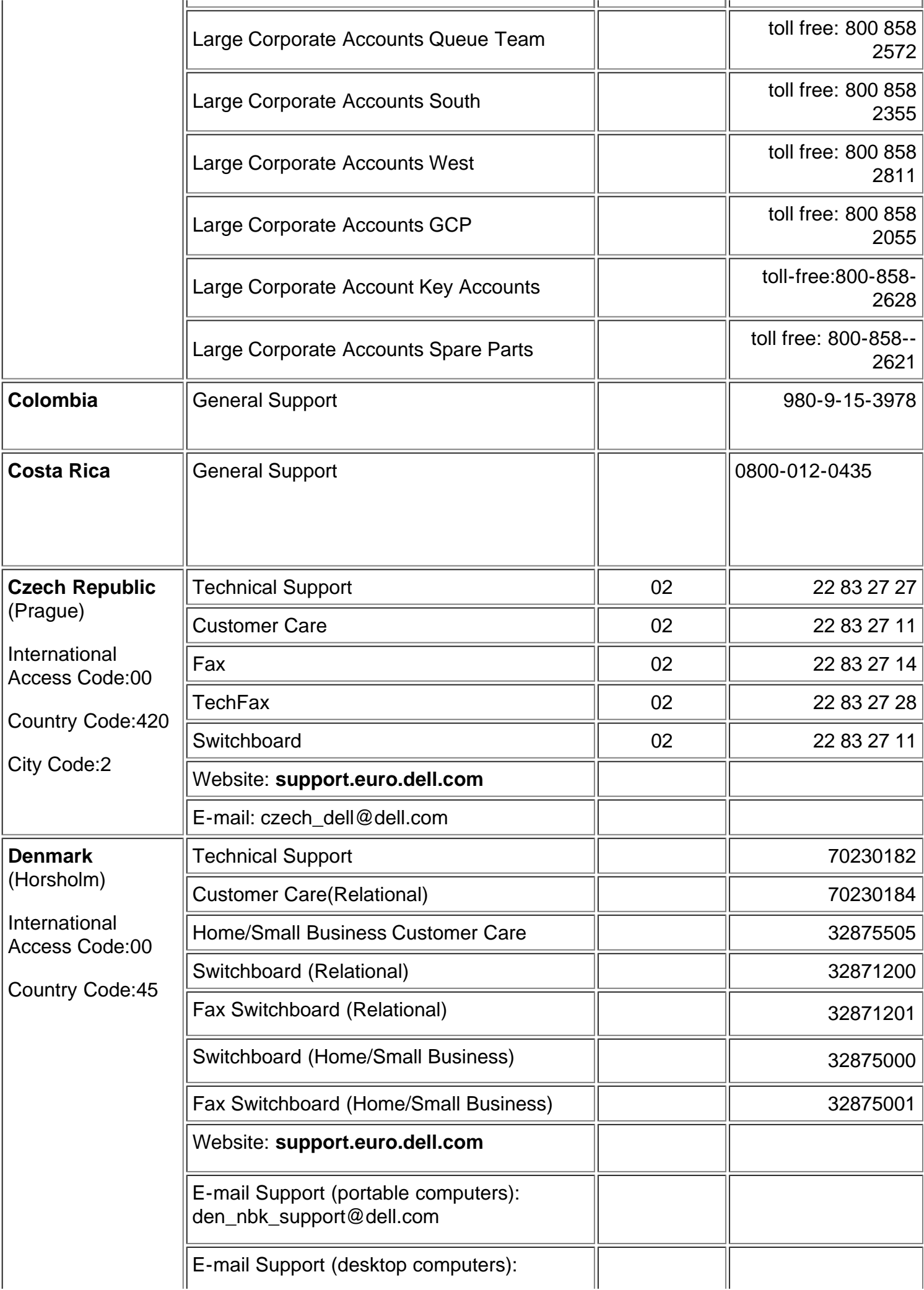

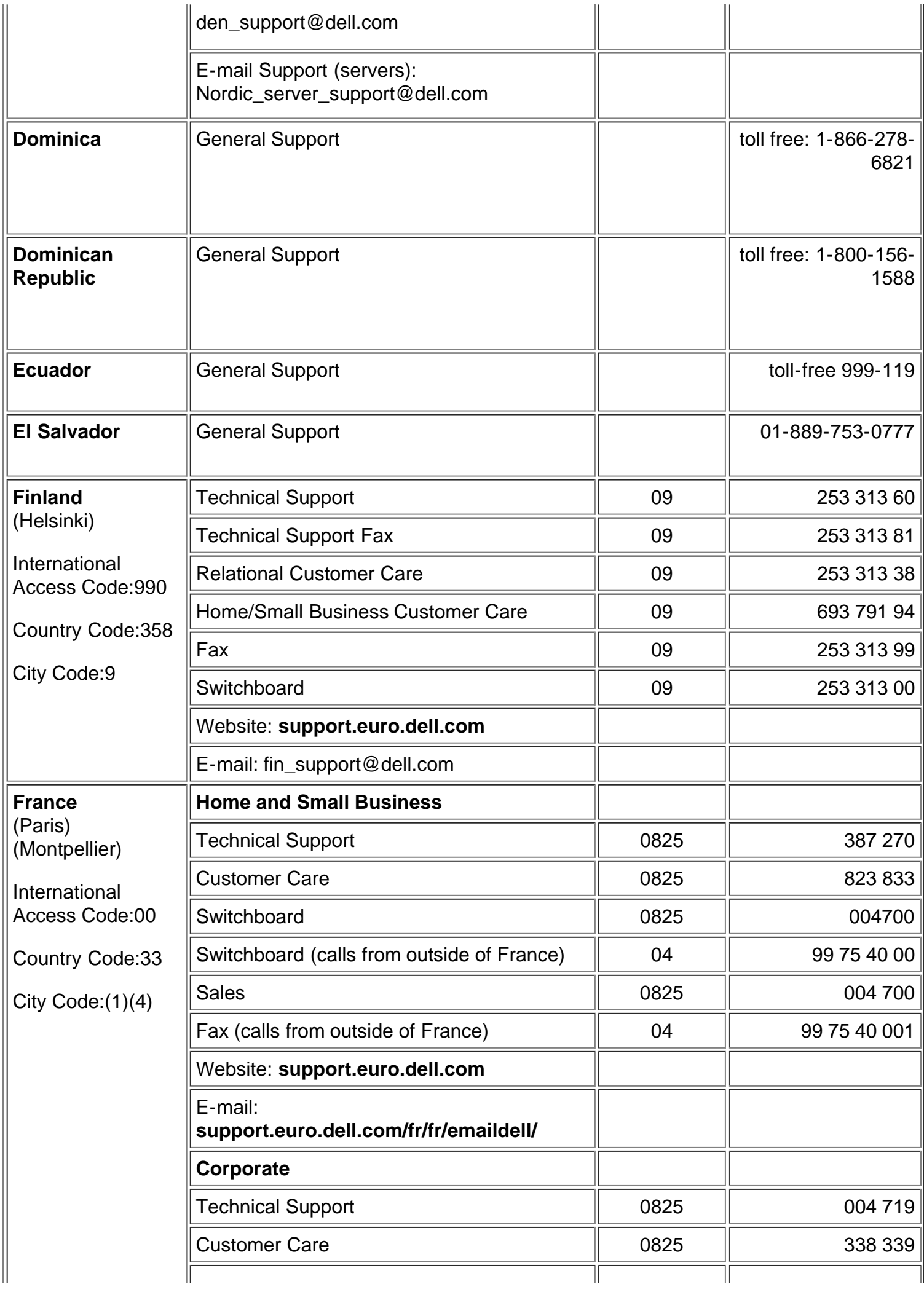

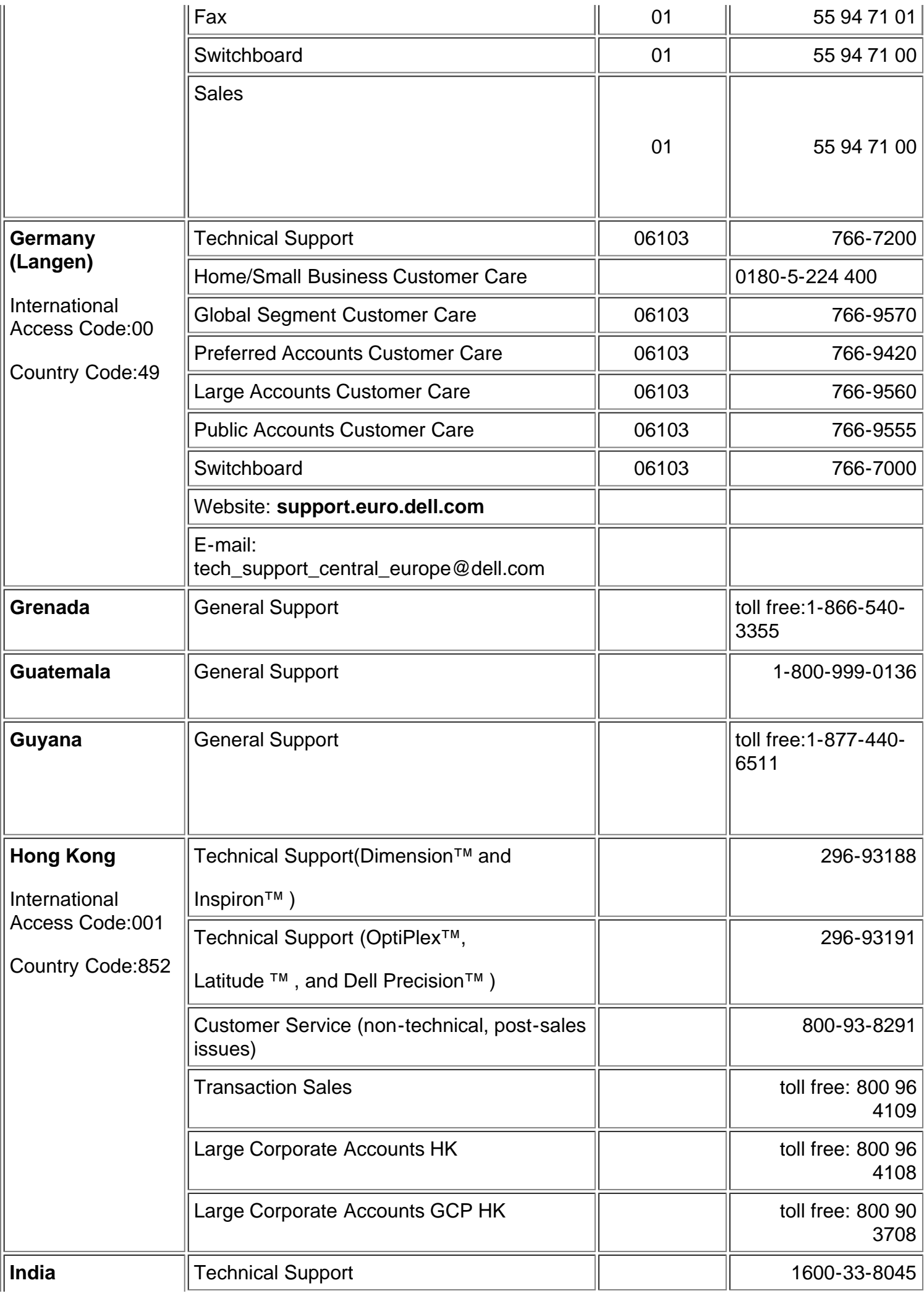

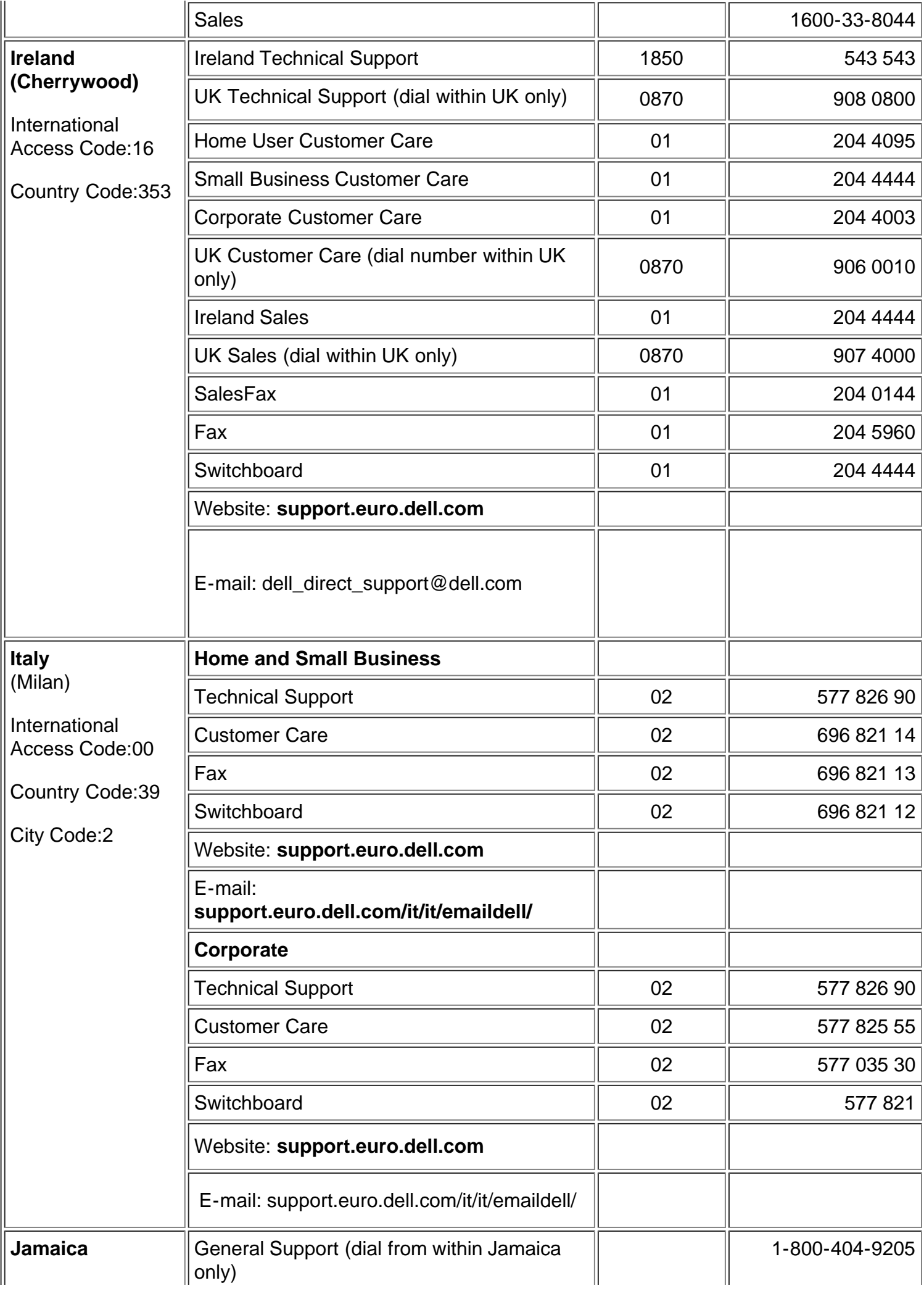

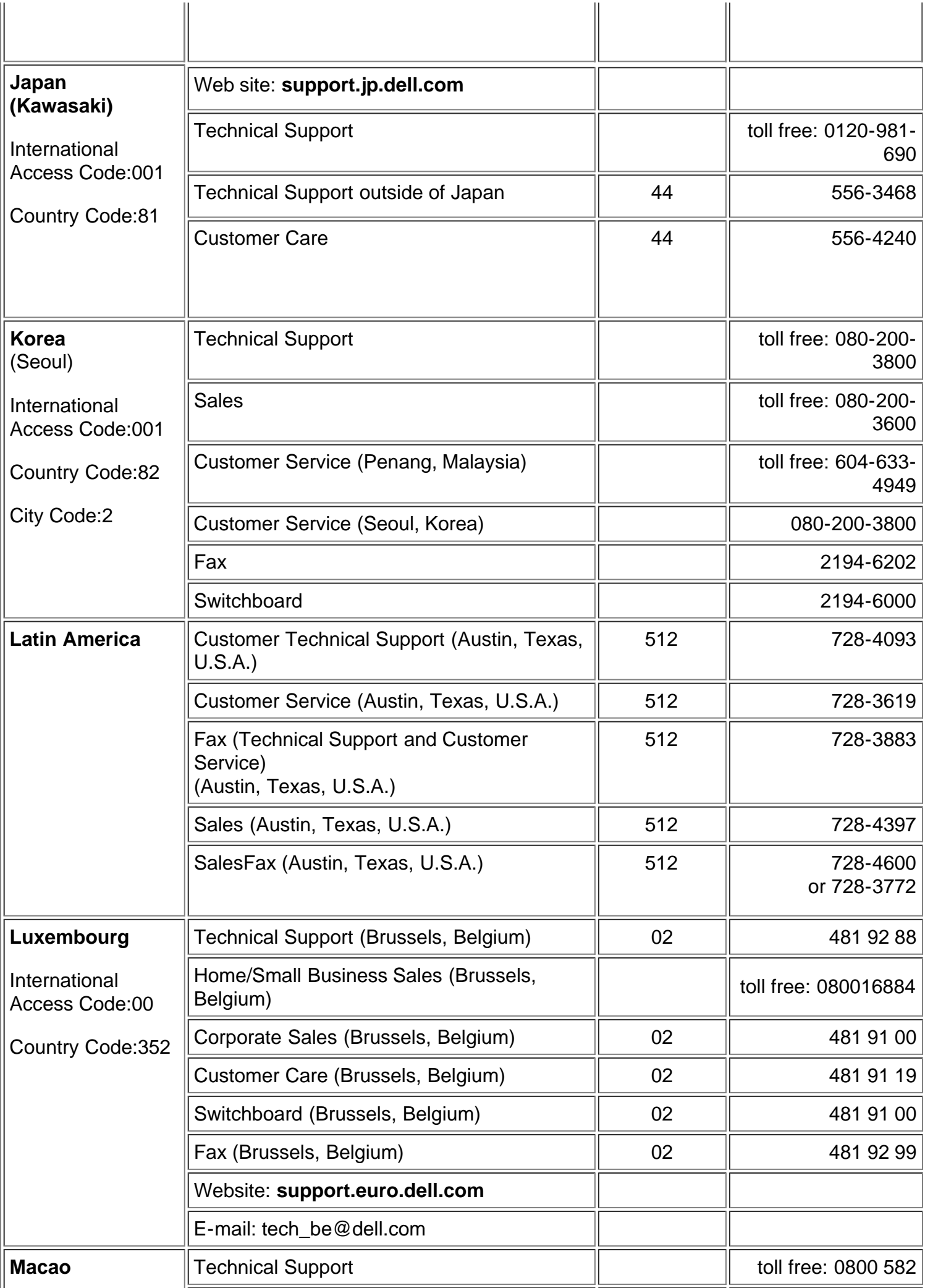

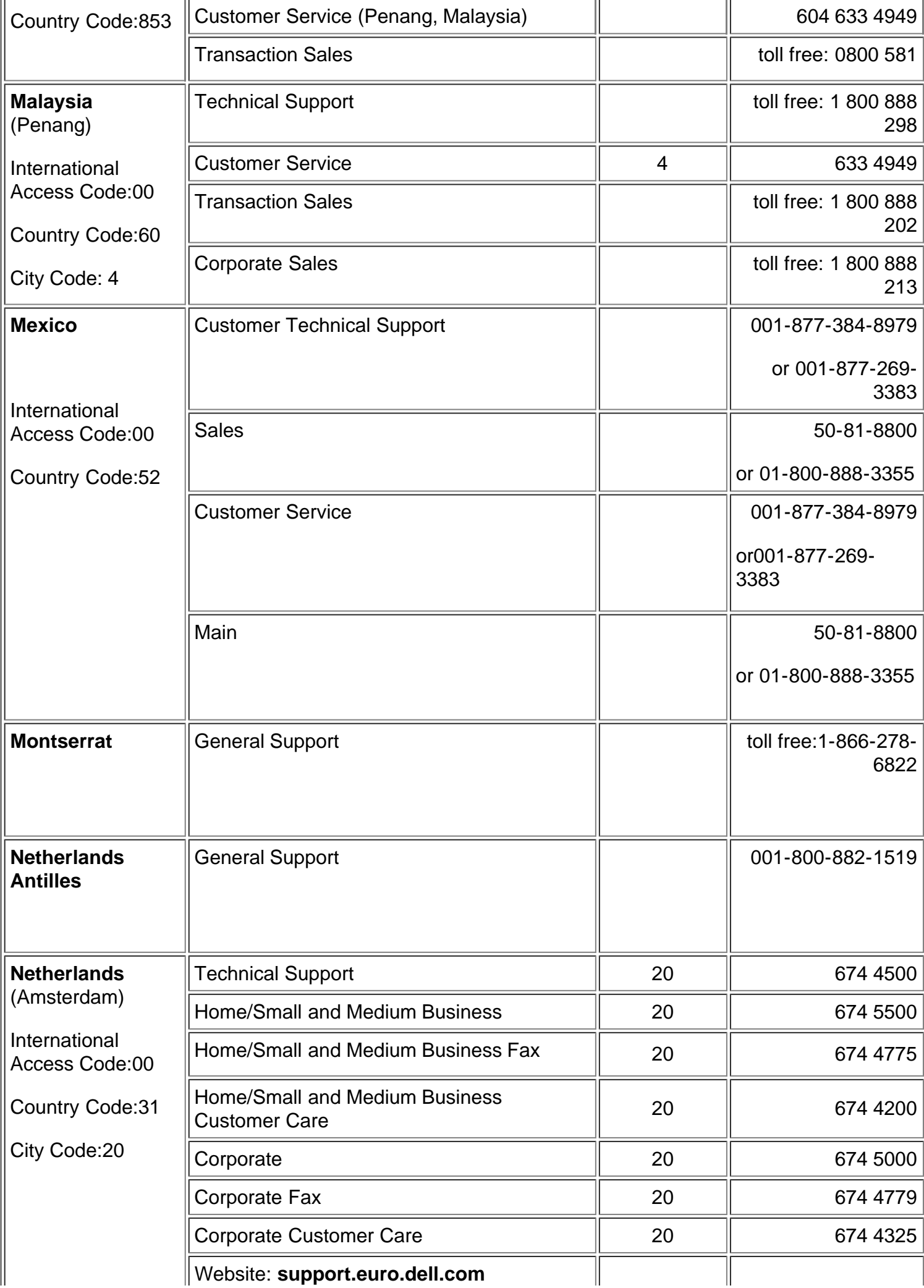

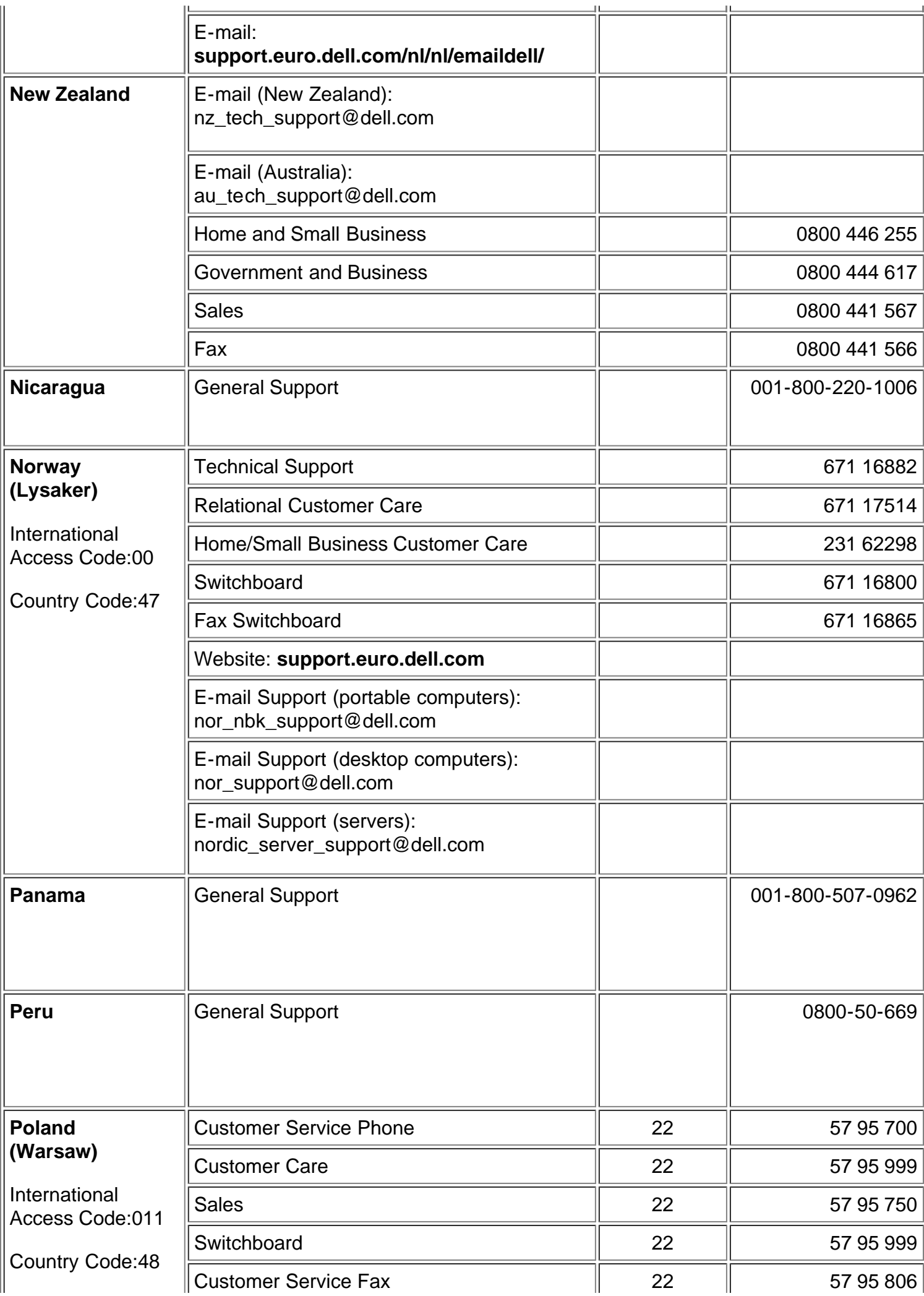

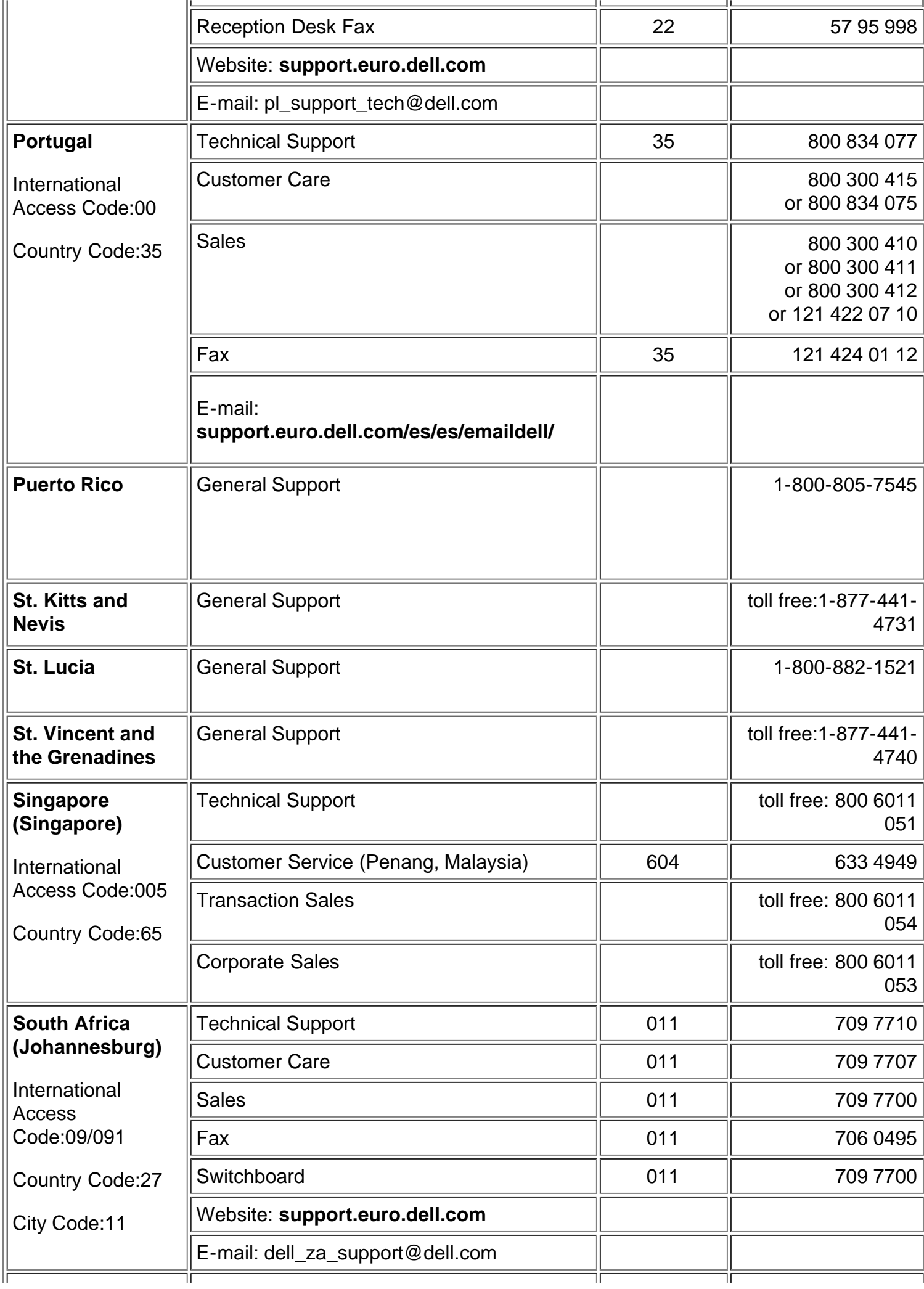

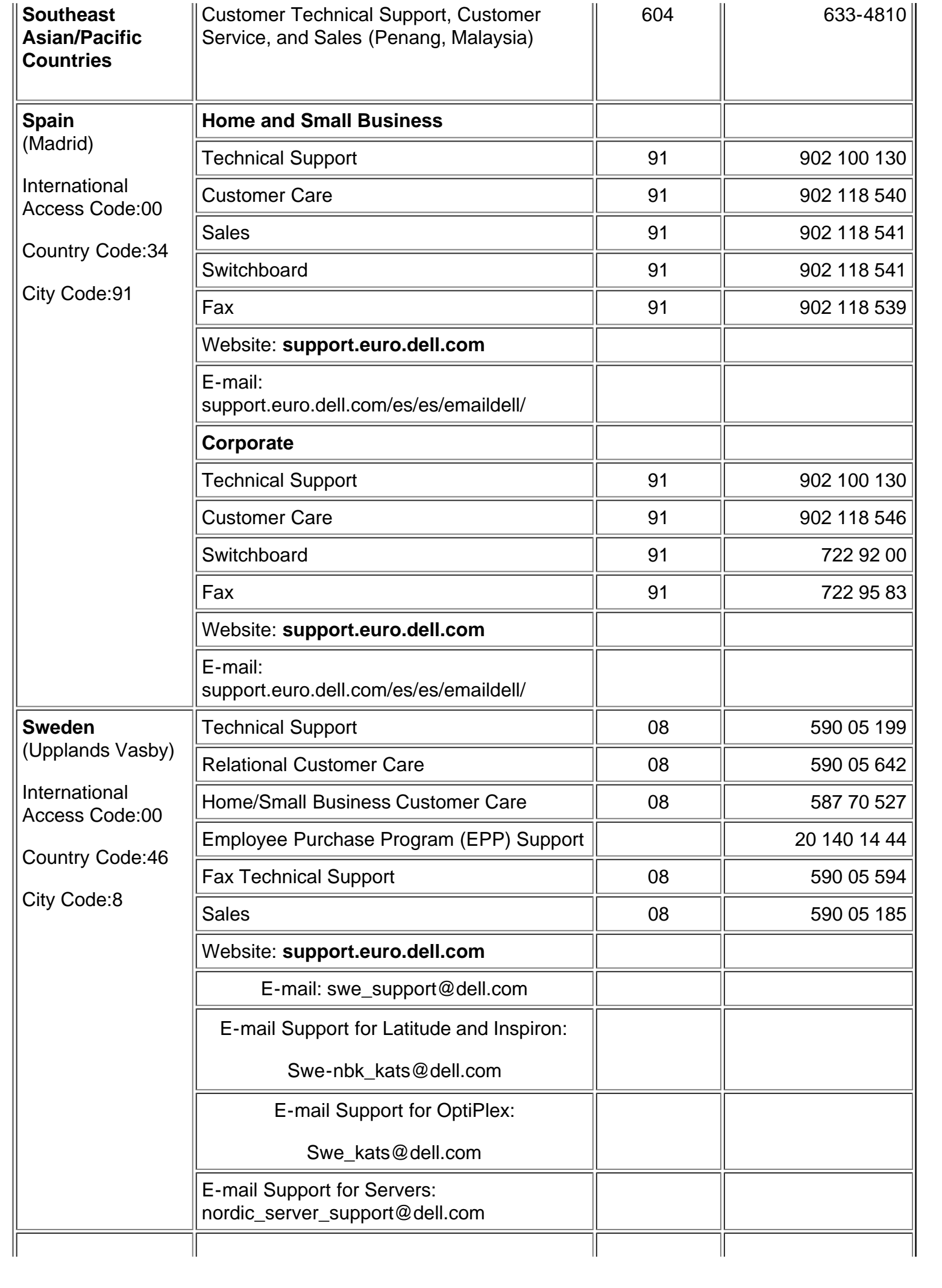

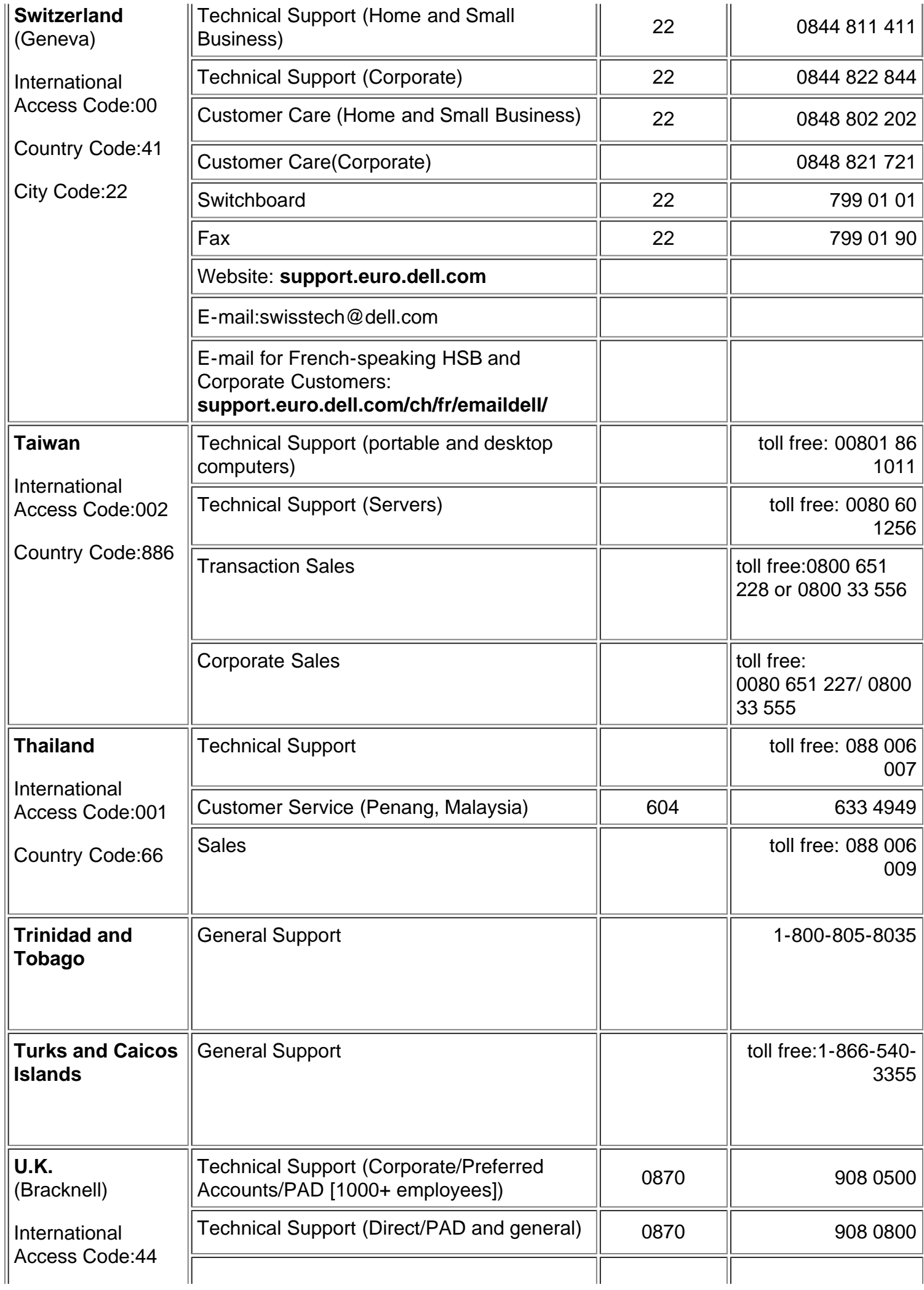

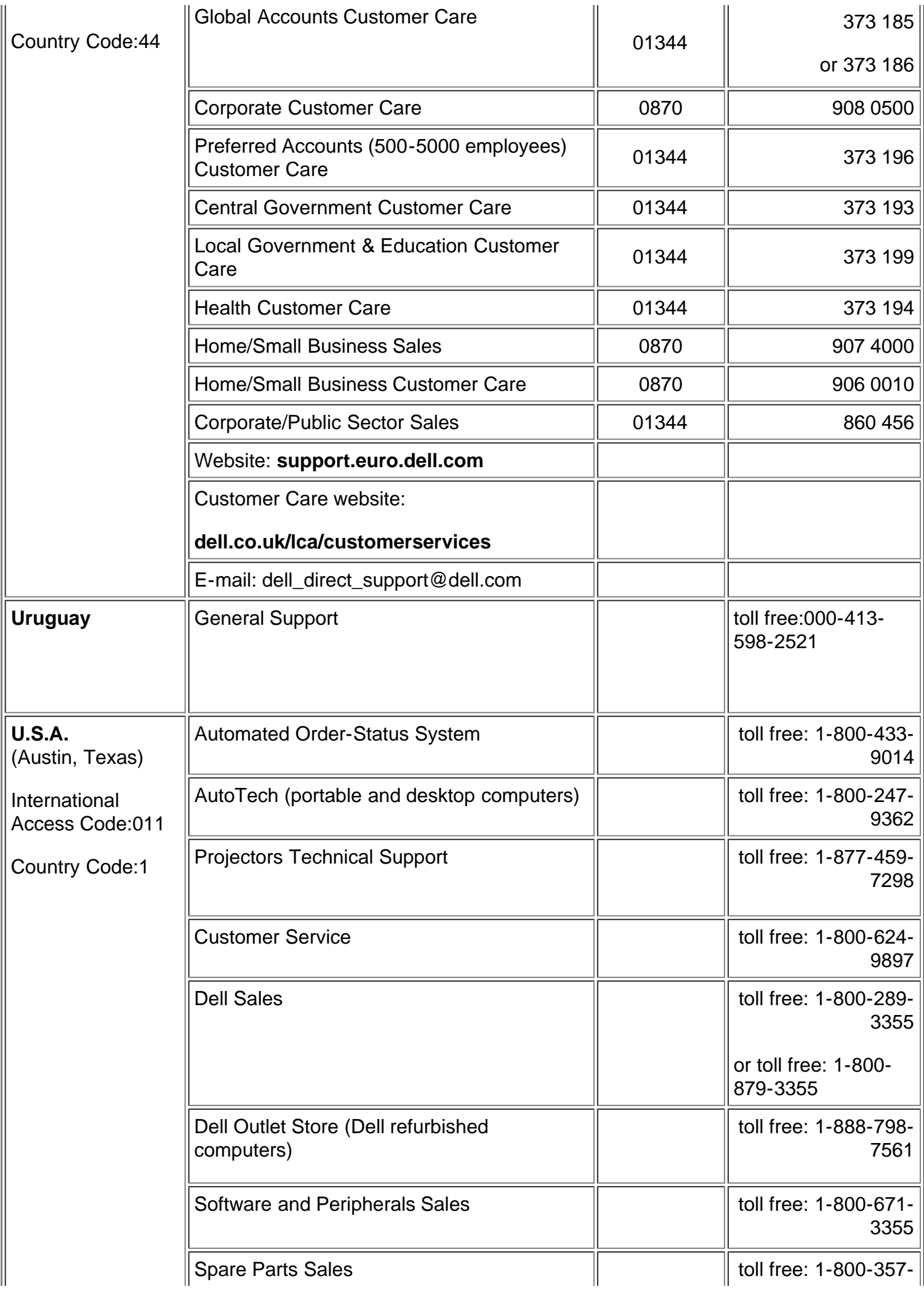

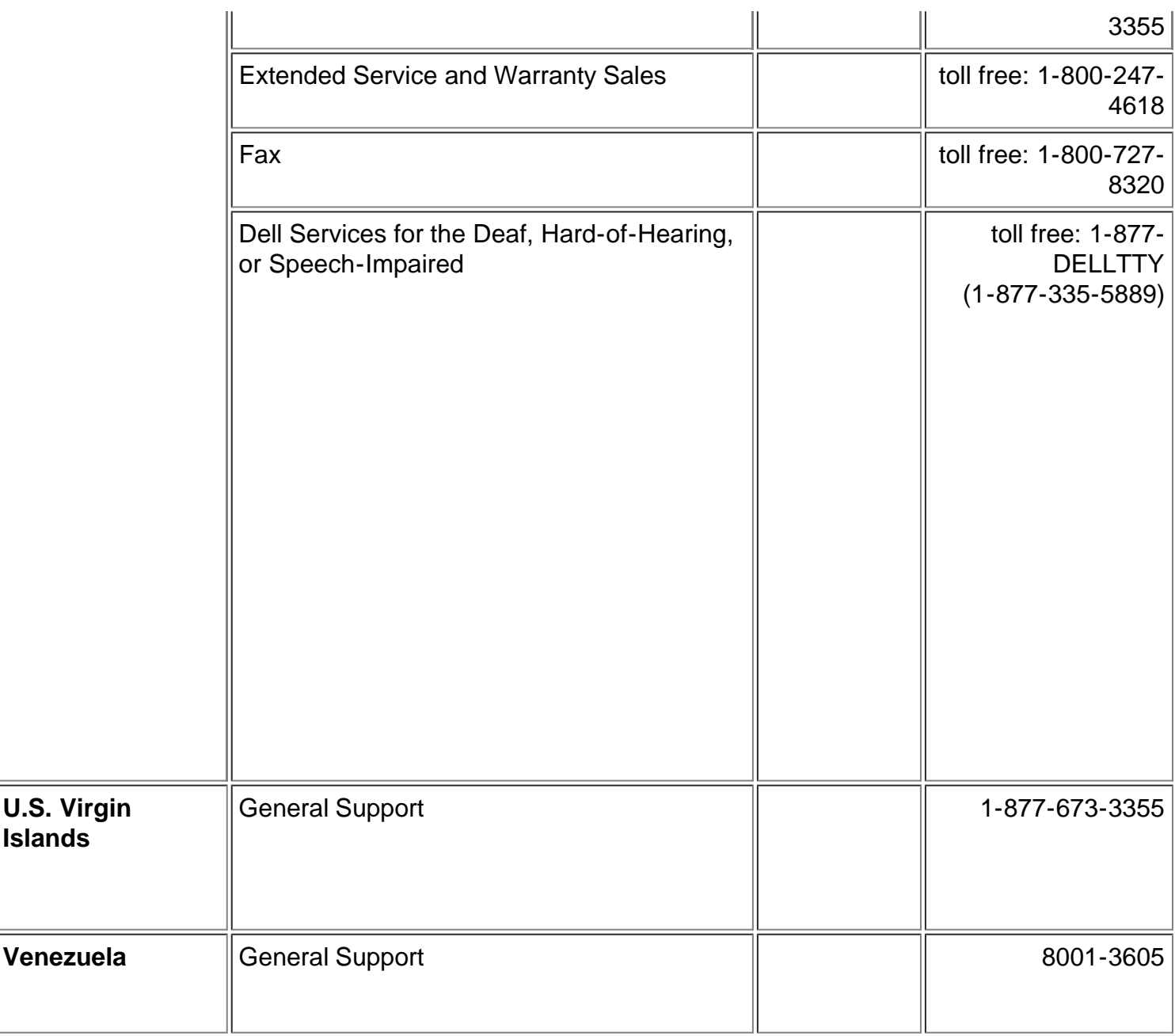

[Zurück zum Inhaltsverzeichnis](#page-0-1)

# **Verwenden des Projektors: Projektor Dell™ 2200MP**

**[Bedienfeld](#page-53-0) O[Fernbedienung](#page-53-1)** [Menüsteuerung \(OSD-Menüs\)](#page-55-0)

# <span id="page-53-0"></span>**Bedienfeld**

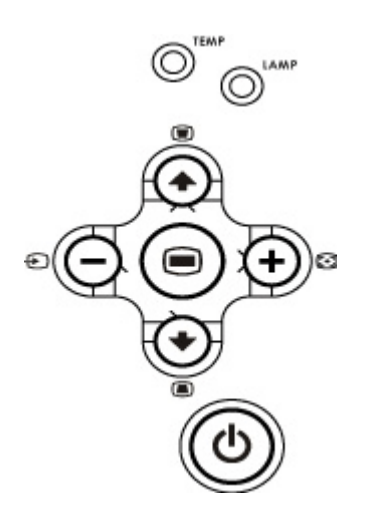

## **Power**

Siehe "[Ein-/Ausschalten des Projektors](#page-8-0)".

### **Source**

Drücken Sie zum Einstellen der Signalquelle RGB (analog), Composite, Component-I, S-Video und YPbPr (analog) auf  $\bigoplus$ 

## **Resync**

Drücken Sie auf [+], um das den Projektor mit der Eingangsquelle zu synchronisieren. Resync funktioniert nicht, wenn das [OSD](#page-55-0) (Menüsteuerung)-Menü aktiviert ist.

## **Menu**

Drücken Sie auf , um das [OSD-](#page-55-0)Menü zu aktivieren. Sie können sich mit den Richtungstasten und mit der Taste **Menu** durch das OSD-Menü bewegen.

### **Vier Richtungstasten**

Mit den vier Richtungstasten  $\textcircled{A}(\textcircled{A})$  können Sie sich innerhalb der Register im [OSD](#page-55-0)-Menü bewegen.

### **Keystone**

Mit den Tasten und **behalten Sie die Bildverzerrung ausgleichen**, die durch ein Neigen des Projektors entsteht  $(\pm 16^{\circ})$ .

# <span id="page-53-1"></span>**Fernbedienung**

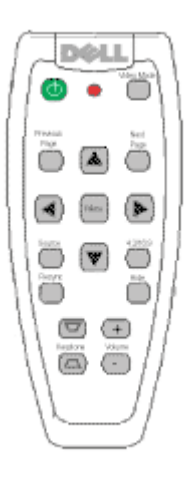

### **Power**

Siehe "[Ein-/Ausschalten des Projektors](#page-8-0)".

### **Source**

Drücken Sie auf die Taste **Source**, um das Eingangssignal (Analog-RGB, Composite, Component-I, S-video oder Analog-YpbPr) einzustellen.

### **Resync**

Drücken Sie auf [+], um den Projektor und die Signalquelle zu synchronisieren. Resync funktioniert nicht, wenn das [OSD](#page-55-0) (Menüsteuerung)-Menü aktiviert ist.

### **Richtungstasten**

Mit den Tasten (+) und <>>
können Sie die OSD-Einträge auswählen. Die Einstellungen werden mit den Tasten "Links" und "Rechts" vorgenommen.

### **Hide (Ausblenden)**

Drücken Sie auf die Taste **Hide** (Ausblenden), um das Bild auszublenden. Wenn Sie ein zweites Mal auf die Taste drücken, erscheint das Bild wieder.

### **Grafik-Modus**

Der Mikroprojektor Dell 2200MP verfügt über voreingestellte Konfigurationen für eine optimierte Ausgabe von Daten (PC-Grafiken) oder Videos (Filme, Spiele usw.). Drücken Sie auf die Taste **Video-Modus**, um zwischen den Funktionen **PC-Modus**, **Film-Modus** , **sRGB** und **Nutzer-Modus** (hier können Sie selbst die Einstellungen vornehmen und speichern) zu wechseln. Wenn Sie einmal auf die Taste Grafik-Modus drücken, wird der aktuelle **Grafik-Modus** angezeigt. Drücken Sie ein zweites Mal darauf, wechselt der **Grafik-Modus**.

### **Previous Page (Vorhergehende Seite)**

Wenn Sie auf die Taste **Previous Page** (Vorhergehende Seite) drücken, blättern Sie eine Seite zurück.

### **Next Page (Nächste Seite)**

Wenn Sie auf die Taste **Next Page** (Nächste Seite) drücken, blättern Sie eine Seite vor.

# **Menu**

Drücken Sie auf die Taste **Menu**, um das [OSD-](#page-55-0)Menü zu aktivieren. Mit den Richtungstasten und der **Menu**-Taste können Sie sich durch das OSD bewegen.

## **Lautstärke auf/ab**

Drücken Sie die **auf**-Taste, um die Lautstärke zu erhöhen, bzw. die **ab**-Taste, um die Lautstärke zu senken.

### **4:3/16:9**

Drücken Sie **4:3/16:9**, um das Bildformat von 4:3 auf 16:9 umzuschalten.

### **Keystone**

Korrektur der Bildverzerrung die durch eine Neigung des Projektors entsteht ( $\pm 16^{\circ}$ ).

# <span id="page-55-0"></span>**Menüsteuerung (OSD-Menüs)**

- Der Projektor verfügt über ein mehrsprachiges OSD-Menü (On-Screen Display), das nur angezeigt wird, wenn eine Signalquelle akzeptiert wird.
- Im OSD-Menü können Sie Bildeinstellungen vornehmen und eine Reihe von Parametern ändern. Wenn es sich bei der Signalquelle um einen Computer handelt, können Sie Änderungen im OSD-Register Computeranzeige vornehmen. Bei einer Video-Signalquelle nehmen Sie die Änderungen im OSD-Register Videoanzeige vor. Der Projektor erkennt automatisch die Signalquelle.
- Im OSD-Menü wählen Sie die Hauptelemente mit den Tasten  $\textcircled{\tiny{A}}$  und  $\textcircled{\tiny{A}}$  aus. Beispiel: Alle Anzeigen--> Computeranzeige--> Audio-->Kontrolle--> Sprache-->Werkseinstellung. Um in einem Register einen Eintrag auszuwählen, drücken Sie auf dem Bedienfeld oder auf der Fernbedienung auf "Menu" (Menü).
- Drücken Sie auf (+) und (+), um ein Element auszuwählen, um die Parameter zu ändern drücken Sie auf die Tasten  $\Box$ ) und  $\Box$ ) der Tastatur oder auf die Tasten "Links" und "Rechts" auf der Fernbedienung. Wenn ein Eintrag ausgewählt ist, wechselt er seine Farbe in Dunkelgrau.
- Um das OSD-Menü zu beenden, gehen Sie zum Register "Beenden" und drücken auf dem Bedienfeld oder auf der Fernbedienung auf "**Menu**" (Menü).

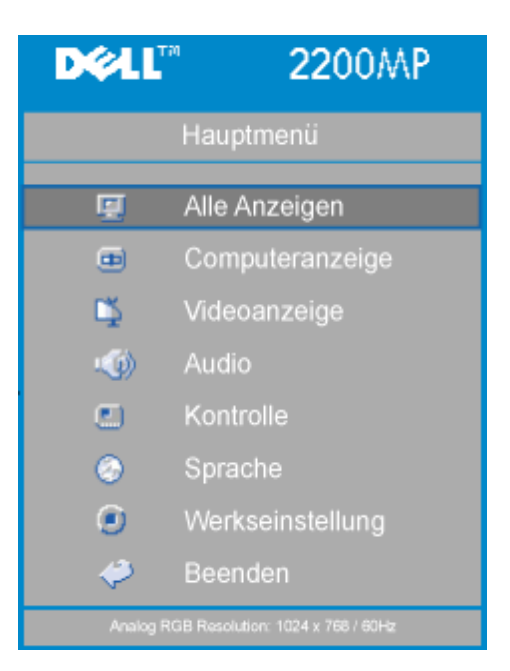

### **Menü "Alle Anzeigen"**

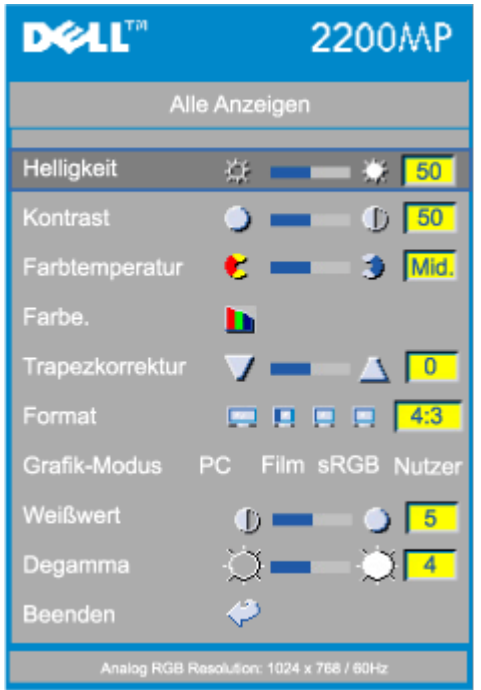

### **Helligkeit**

Zum Einstellen der Helligkeit des Projektionsbildes.

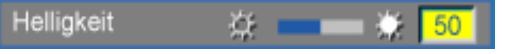

- Klicken Sie auf die Taste (-), um die Helligkeit zu verringern.
- Klicken Sie auf die Taste  $(+)$ , um die Helligkeit zu erhöhen.

### **Kontrast**

Mit dem Kontrast wird der Unterschied zwischen den hellsten und dunkelsten Stellen des Bildes geregelt. Durch Einstellen des Kontrasts werden die Anteile von Schwarz und Weiß auf dem Projektionsbild verändert.

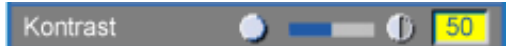

- Klicken Sie auf die Taste $\left( -\right)$ , um den Kontrast zu verstärken.
- Klicken Sie auf die Taste $\widetilde{(+)}$ , um den Kontrast abzuschwächen.

### **Farbtemperatur**

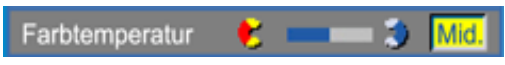

Zum Einstellen der Farbtemperatur. Je höher die Temperatur, desto "kälter" erscheint das Projektionsbild. Je niedriger die Temperatur, desto wärmer scheint es. Mit dem Benutzermodus werden die Einstellungen im Menü "Farbeinstellung" aktiviert.

### **Farbeinstellung**

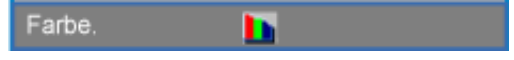

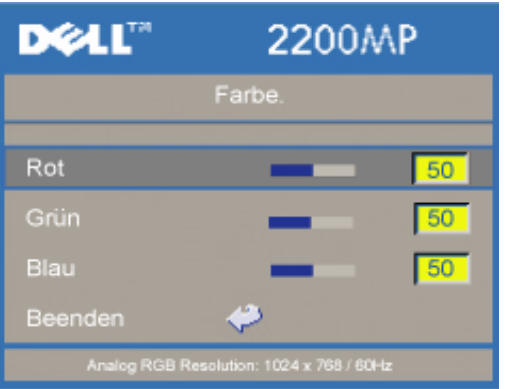

In diesem Modus können die Rot-, Grün- und Blauanteile manuell eingestellt werden. Jede Veränderung dieser Werte hat eine "benutzerdefinierte" Veränderung der Farbtemperatur zur Folge.

### **Trapezkorrektur**

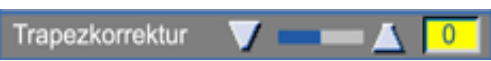

Zum Korrigieren der Bildverzerrung, die durch Verändern des Projektionswinkels entsteht  $(\pm 16^{\circ}).$ 

### **Format**

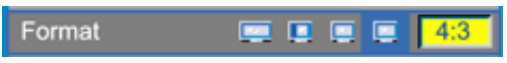

Hier wird das Seitenverhältnis eingesetllt (16:9U, 1:1, 16:9, 4:3).Wenn Sie das Seitenverhältnis 1:1 einstellen möchten, benötigen Sie als Eingangssignal ein Computersignal (über VGA-Kabel) mit einer Auflösung geringer als SVGA (800 x 600), ein Component-Signal 576p/ 480i / 480p, ein S-Video-Signal oder ein Videosignal (Composite). Wenn das Computer-Signal über SVGA, oder das Component-Signal bei 1080i / 720p liegt, sind nur die Seitenverhältnisse 16:9 (16:9U) und 4:3 verfügbar. Eine Auswahl wird dunkelblau markiert dargestellt.

**16:9U**:Die Signalquelle wird im Breitbildformat (16:9) ohne Skalierung angezeigt. Einige Pixel werden entsprechend geschnitten.

**1:1**: Die Eingangsquelle wird ohne Skalierung angezeigt.

**16:9**: Die Eingangsquelle wird im Breitbildformat (16:9) ohne Skalierung dargestellt. Die Quelle wird entsprechend skaliert, um sie der Bildschirmbreite anzupassen.

**4:3**: Die Eingangsquelle wird entsprechend skaliert, damit sie an den Bildschirm angepasst wird.

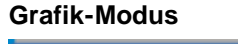

Grafik-Modus Film sRGB Nutzer **PC** 

Wählen Sie diese Funktion, um die Bildwiedergabe für die Verwendung als Heimkino (**Film-Modus**), für Konferenzen (**PC-Modus**), Standardfarben-Anwendung (**sRGB**) oder für einen anderen Zweck (**Nutzer-Modus**) zu optimieren. Ein ausgewähltes Symbol ist dunkelblau markiert. Standardmäßig ist die Funktion **PC-Modus** eingestellt. Für die **Einstellungen** für **Weißwert** und **Degamma** springt der Projektor automatisch in den **Nutzer-Modus**.

### **Weißwert**

Der Weißwert kann zwischen 0 und 10 eingestellt werden.

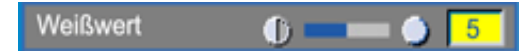

- Bei 10 wird der Weißwert maximiert.
- Bei 0 wird der Farbwert maximiert.

**Degamma**

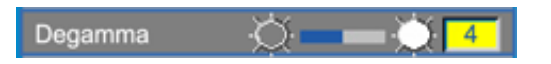

Für die Funktion Degamma kann ein Wert zwischen 1 und 7eingegeben werden. Die Standardeinstellung ist 3 (empfohlen). Eine Änderung des Werts bewirkt eine Änderung der Farbdarstellung des Monitors.

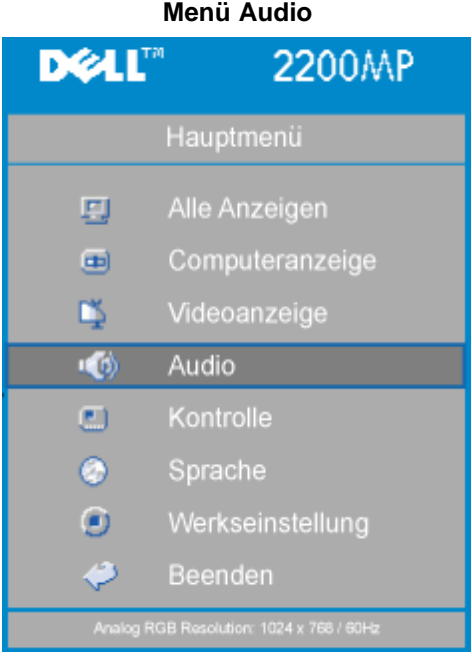

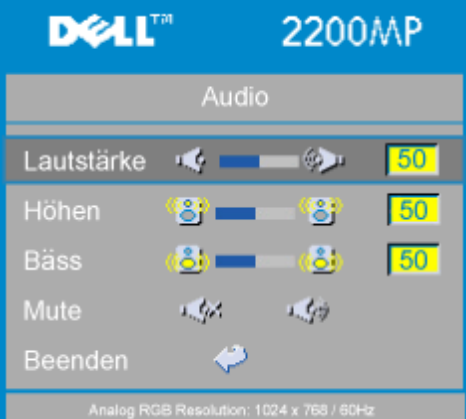

### **Audio**

### **Lautstärke**

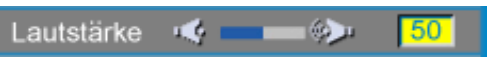

- $\bullet$  Drücken Sie auf die Taste  $\left(\text{-}\right)$ , um die Lautstärke zu verringern.
- Drücken Sie auf die Taste  $\widetilde{+}$ , um die Lautstärke zu erhöhen.

### **Höhen**

Mit dem Höhenregler können die hohen Frequenzen Ihres Audiogerätes eingestellt werden.

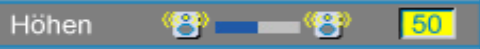

- Drücken Sie auf die Taste (-), um den Anteil der hohen Frequenzen zu verringern.
- Drücken Sie auf die Taste (+), um den Anteil der hohen Frequenzen zu erhöhen.

### **Bäss**

Mit dem Bassregler können die niedrigen Frequenzen Ihres Audiogerätes eingestellt werden.

æ. Bäss n

- Drücken Sie auf die Taste (-), um die niedrigen Frequenzen zu verringern.
- Drücken Sie auf die Taste  $\widetilde{+}$ , um die niedrigen Frequenzen zu verstärken.

### **Mute**

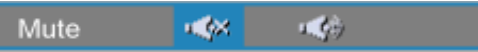

- Wählen Sie zum Stummschalten das linke Symbol.
- Wählen Sie zum Zurückstellen der Lautstärke das rechte Symbol.

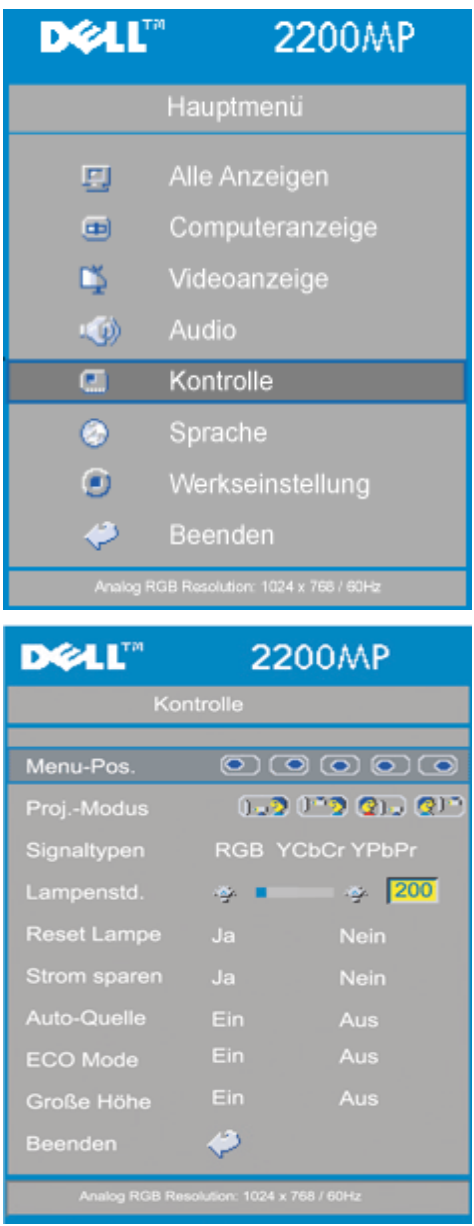

### **Menü Kontrolle**

### <span id="page-59-0"></span>**Kontrolle**

### **Menü-Pos.**

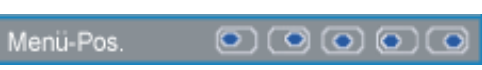

Zur Einstellung der Position des OSD-Menüs auf dem Bildschirm.

### **Proj.-Modus**

Proj.-Modus

 $-2030000$ 

- **Bodeninstallation "Aufprojektion"** Die Standardeinstellung.
- **Bodeninstallation "Rückprojektion"** Der Projektor spiegelt das Bild, so da der Projektor hinter einer durchscheinenden Leinwand aufgestellt werden kann.
- Deckeninstallation "Aufprojektion" Der Projektor stellt das Bild "auf den Kopf", wenn der Projektor z.B. an einer Decke montiert werden soll.
- **Deckeninstallation "Rückprojektion"** Bei der Auswahl dieser Funktion wird das Bild für dessen Projektion durch den Projektor gleichzeitig umgekehrt und auf den Kopf gestellt. Das Bild kann hinter einem durchscheinenden Schirm projiziert werden, falls der Projektor an der Decke montiert ist

### **Signaltypen**

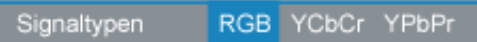

Zur manuellen Einstellung der Signaltypen RGB, YCbCr und YPbPr.

### **Lampenstd.**

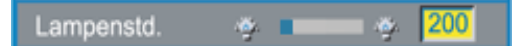

Zeigt die bisherige Betriebsdauer der Lampe an.

### **Reset Lampe**

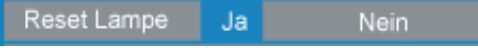

Verwenden Sie diese Funktion nur, wenn eine neue Lampe eingesetzt wurde. Wählen Sie das linke Symbol für **Reset Lampe** (Glühbirne mit Pfeil darunter) und drücken auf die Taste **Enter**, um den Timer zurückzusetzen.

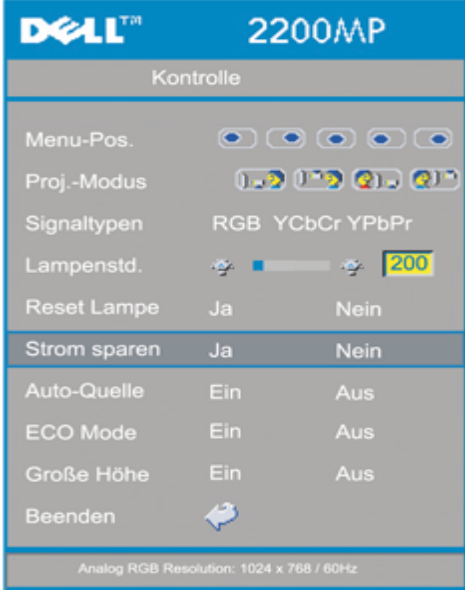

#### **Menü Strom sparen**

**Strom sparen**

Klicken Sie auf "Ja", um in das Untermenü "Zeit" zu gelangen.

### **Zeit (Min.)**

Zeit (Min.)  $5|$ 15 30 45 60

Hier können Sie den Zeitraum bis zum Einsetzen der Stromsparfunktion festlegen. Wenn der Projektor während dieses Zeitraums kein Signal empfängt, verfällt er automatisch in einen Stromsparmodus, und die Lampe wird abgeschaltet. Sobald der Projektor wieder ein Signal empfängt, oder wenn Sie auf die Taste "Power" drücken, kehrt der Projektor in den normalen Betriebsstatus zurück, frühestens jedoch nach einer Minute, die das Gerät zum Abkühlen benötigt. Nach zwei Stunden schaltet der Projektor automatisch ab. Drücken Sie den Ein-/Ausschalter im Bedienfeld oder auf der Fernbedienung, um ihn wieder einzuschalten.

### **Auto-Quelle**

Auto-Quelle Ein Aus

Wenn die Funktion **Auto-Quelle** eingeschaltet ist (Standardeinstellung), sucht der Projektor automatisch nach einer verfügbaren Signalquelle. Drücken Sie auf die "Quelle"-Taste und schalten Sie die Funktion **Auto-Quelle** ein, um das nächste verfügbare Eingangssignal zu suchen. Wenn Sie die Funktion ausschalten, wird die aktuelle Signalquelle festgelegt. Setzen Sie die Option **Auto- Quelle** auf **Aus**, um die verschiedenen Signalquellen manuell zu durchsuchen.

### **ECO Mode (Sparmodus)**

Ein Aus **ECO Mode** 

Mit dieser Funktion können Sie das Licht der Projektorlampe dimmen und dadurch den Energieverbrauch senken, sowie die Lebensdauer der Lampe erhöhen. Mit "On" (Ein) wird das Licht gedimmt; mit "Off"(Aus) schaltet die Lampe wieder auf hohe Helligkeit.

### **Große Höhe**

Große Höhe Ein Aus

In diesem Modus (**Große Höhe**) arbeiten die Ventilatoren kontinuierlich bei voller Geschwindigkeit, um eine ordnungsgemäße Kühlung des Projektors in einer großen Höhe sicherzustellen.

**Menü "Sprache"**

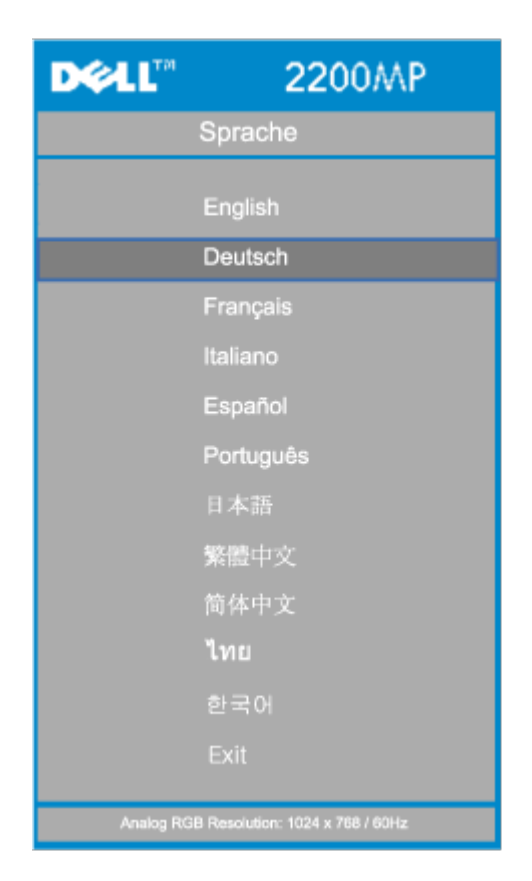

### **Sprache**

### **Sprache**

Wählen Sie die Sprache mit den Tasten  $\bigodot$  und  $\bigodot$  aus.

## **Menü "Werkseinstellung"**

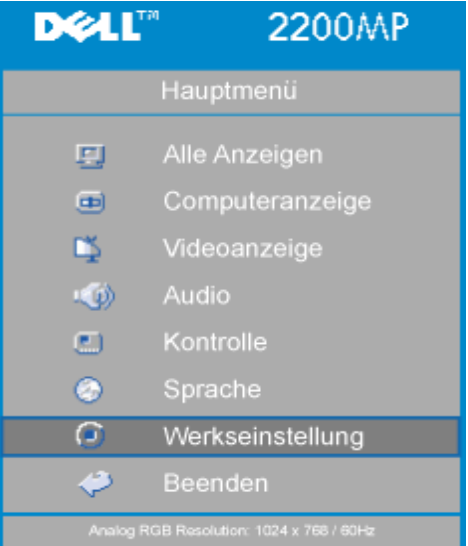

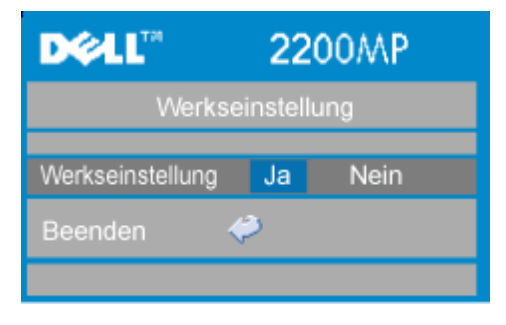

### **Werkseinstellung**

Wenn Sie **Ja** wählen, werden die werkseitigen Standardeinstellungen des Geräts wieder geladen. Dazu gehören sowohl die Bildeinstellungen im Menü "Computeranzeige" als auch die im Menü "Videoanzeige".

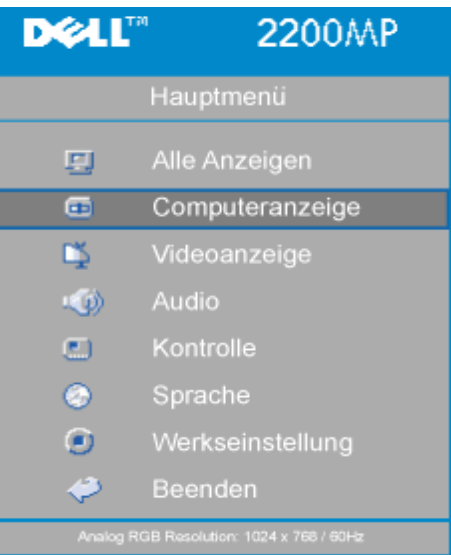

## **Menü "Computeranzeige"**

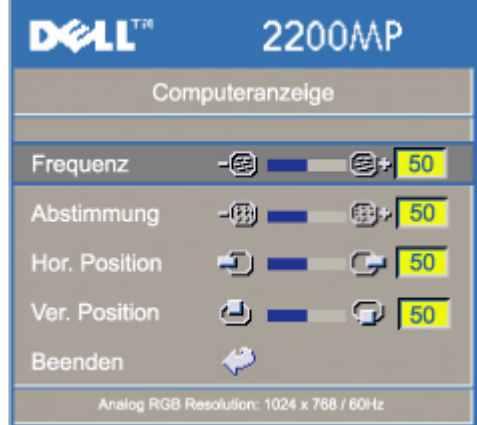

**Hinweis zum Menü "Computeranzeige": Dieses Menü ist nur beim Eingang eines Computersignals verfügbar.**

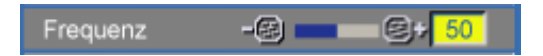

Hier wird die Frequenz der Bildschirmdaten an die Frequenz der Grafikkarte Ihres Computers angepasst. Mit dieser Funktion kann ein flimmernder vertikaler Balken auf dem Bildschirm korrigiert werden.

### **Abstimmung**

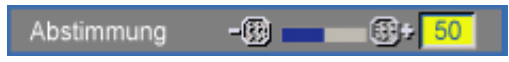

Hier wird das Signal-Timing des Bildschirms dem der Grafikkarte angepasst. Mit dieser Funktion kann ein instabiles oder flimmerndes Bild korrigiert werden.

### **Hor. Position (Horizontale Bildlage)**

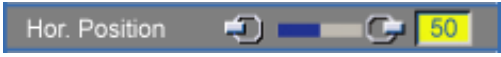

- $\bullet$  Zum Bewegen des Bildes nach links die  $\Box$  Taste drücken.
- Zum Bewegen des Bildes nach rechts die  $\widehat{(+)}$  Taste drücken.

### **Ver. Position (Vertikale Bildlage)**

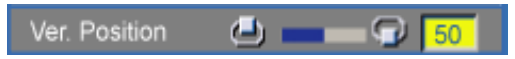

- Zum Bewegen des Bildes nach unten die (-) Taste drücken.
- Zum Bewegen des Bildes nach oben die (+) Taste drücken.

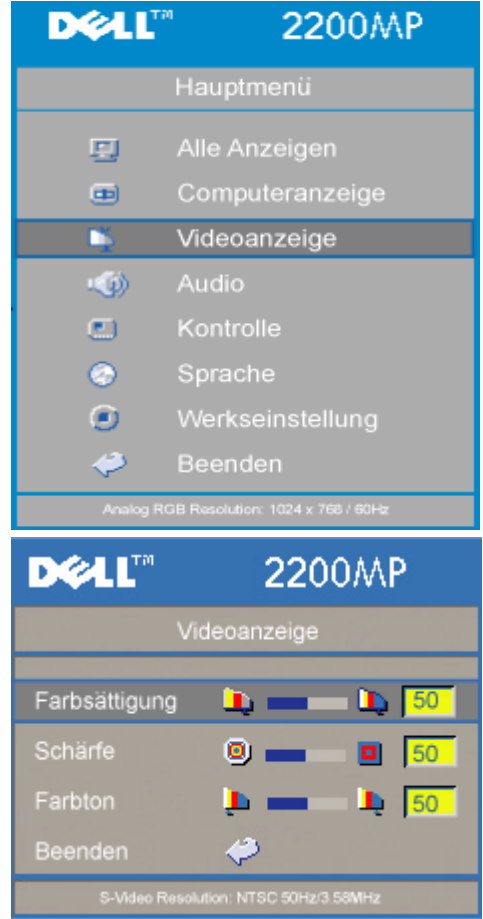

### **Menü "Videoanzeige"**

**Hinweis zum Menü "Videoanzeige": Dieses Menü ist nur beim Eingang eines S-Video- oder Composite-Video-Signals verfügbar.**

### **Farbsättigung**

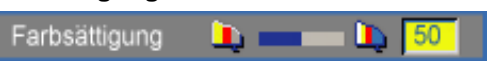

Das Videobild kann mit Abstufungen zwischen einer schwarzweißen Darstellung und

einem Bild mit satten Farben wechseln.

- $\bullet$  Klicken Sie auf  $\bigodot$ , um den Farbwert im Bild zu verringern.
- Klicken Sie auf  $\bigoplus$ , um den Farbwert im Bild zu erhöhen.

### **Schärfe**

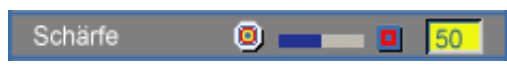

Zur Einstellung der Bildschärfe.

- Klicken Sie auf die Taste  $\left( \bigcap_{n=1}^{\infty} \mathbb{R}^n \right)$  um die Schärfe zu verringern.
- Klicken Sie auf die Taste  $\left(\frac{1}{\epsilon}\right)$ , um die Schärfe zu erhöhen.

### **Farbton**

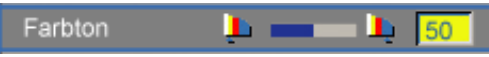

Zur Einstellung des Verhältnisses von Rot und Grün.

- Klicken Sie auf die Taste  $\Box$ , um den Grünanteil zu erhöhen.
- Klicken Sie auf die Taste  $\left(\overline{+}\right)$ , um den Rotanteil zu erhöhen.

[Zurück zum Inhaltsverzeichnis](#page-0-1)